UVS-7111/7111P/7111W MPEG4 Video Server

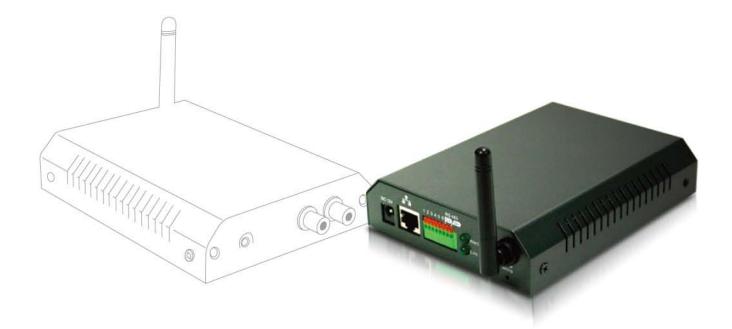

# **User's Manual**

Version 1.0

## Contents

| _ |                                           |    |
|---|-------------------------------------------|----|
|   | Contents                                  | 2  |
|   | Package Contents                          | 3  |
|   | System Requirements                       | 4  |
|   | Introduction                              | 5  |
|   | Features and Advantages                   | 5  |
|   | System Introduction                       | 6  |
|   | Hardware Installation                     | 8  |
|   | Camera Settings                           | 9  |
|   | Camera Setting from a Router              | 11 |
|   | Change the Internet Explorer Setting      | 12 |
|   | Enter the Main Page                       | 13 |
|   | Camera Main Page                          | 15 |
|   | System Settings                           | 24 |
|   | Basic Settings                            | 24 |
|   | System (System info)                      | 24 |
|   | Video/Image                               | 25 |
|   | Audio (Sound)                             | 30 |
|   | PTZ                                       | 31 |
|   | User(User)                                | 34 |
|   | Network (Network settings)                | 36 |
|   | Network (cable network setting page)      | 36 |
|   | Wireless (wireless network setting page)  |    |
|   | Streaming (streaming setting)             |    |
|   | PPPoE (dial-up networking setting)        |    |
|   | DDNS (Dynamic Domain Name Server Setting) |    |
|   | UPnP (Universal Plug and Play)            |    |
|   | SMTP Server (mail server setting)         | 47 |
|   | Network > Samba                           |    |
|   | Date/Time (date/time setting)             | 50 |
|   | IP Filter                                 |    |
|   | Application Settings                      |    |
|   | Event (event trigger setting page)        | 52 |
|   | Motion Detection                          |    |
|   | Firmware upgrade                          |    |
|   | Finnware upgrade                          |    |
|   | Reboot                                    |    |
|   | Attachment A: External Alarm              |    |
|   |                                           |    |
|   | Attachment B: Bandwidth Estimation        |    |
|   | Attachment C: Troubleshooting and FAQs    | 65 |
|   |                                           |    |

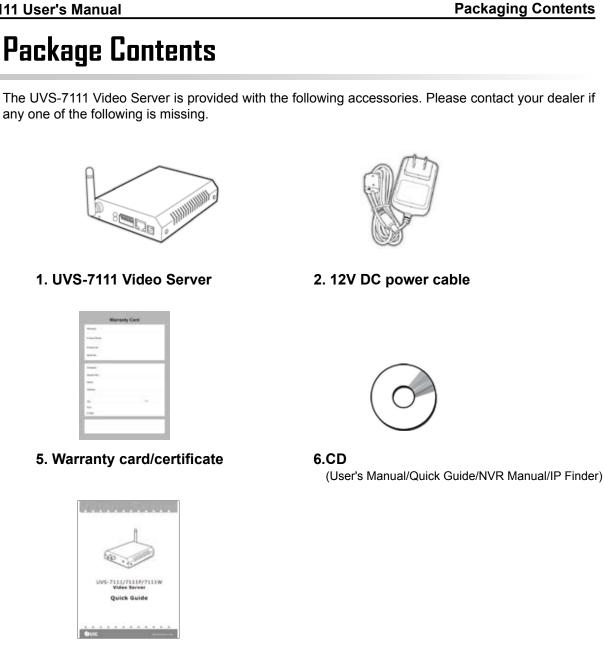

7. Quick guide

## System Requirements

| UVS-7111/7111P/7111W Video Server |                                                                                                    |  |  |  |  |
|-----------------------------------|----------------------------------------------------------------------------------------------------|--|--|--|--|
| Internet Environment              |                                                                                                    |  |  |  |  |
| LAN                               | 10/100M Ethernet                                                                                                   |  |  |  |  |
| Wireless LAN                      | 802.11b or 802.11g                                                                                                 |  |  |  |  |
| Monitor System Requirements       |                                                                                                    |  |  |  |  |
| OS support                        | Windows 2000 Professional SP4, XP Home SP2                                                                         |  |  |  |  |
| Browser support                   | Internet Explorer 6.x or later                                                                                     |  |  |  |  |
| Hardware                          | CPU: Pentium 4 2.4 GHz or later<br>Memory: 256 MB (512 MB recommended)<br>VGA card resolution: 800 x 600 or higher |  |  |  |  |

## Introduction

The UVS-7111/7111P/7111W Video Servers convert any digital camera into a full functional IP camera. You can obtain all of the benefits that digital technology offers without scrapping your investment in an analog system. These products digitize analog video signals and will send digital images directly over any IP network, such as LAN, intranet and Internet. The UVS-7111/7111P/7111W turns an analog video system into a network surveillance system enabling users to view live images using a Web browser or video management software on any local or remote computer on a network. Moreover, the UVS-7111/7111P/7111W MPEG4 Video Server supports 3GPP real-time video streams that allow you to monitor your home or office environment using a 3G mobile phone. The UVS-7111/7111P/7111W MPEG4 Video Server has a built-in CPU and the webpage server enables you to secure people and property, or monitor equipment and facilities remotely from anywhere there is a networked computer.

### **Features and Advantages**

The UVS-7111 MPEG4 Video Server is a stand-alone facility and operates smoothly without the need to install additional software or hardware. All that is needed is a PC equipped with IE browser (6.0 or above) connected to the Video Server via the network to monitor pre-set places remotely. The UVS-7111/7111P/7111W MPEG4 Video Server provides great remote accessibility of people, property, and assets just as though you were really there.

The UVS-7111 MPEG4 Video Server features:

- MPEG4/MJPEG dual video compression mode and dual coding mechanism for multiple applications;
- Support of 3GPP real-time video streams that allow you to control home or office environments using a 3G mobile phone;
- Auto-pan camera with 270° (horizontal) and 135° (vertical) rotation angles and a maximum of 16 pre-set scan points;
- Built-in smart motion detection to monitor abnormal situations automatically and transmit real-time according to pre-set trigger commands;
- Built-in webpage server that allows easy control via the Internet;
- Dynamic IP domain name support for use of the product at locations where fixed IP is not available;
- Access setting by level to ensure security and protection of life and property;
- Elegant style suitable for homes, studios, offices, clinics, and retail shops;
- Optional Ethernet Internet camera (UNC-9711P) and Wireless Version (UNC-9711W) to meet your special requirements.

## System Instructions

- 1. DC power cable: The DC input connector has a socket to connect the product to a power source.
- Ethernet connector: An RJ-45 connector is provided for connection to the 10Base-T Ethernet cable or 100 Base-T High Speed Ethernet cable. This port can automatically detect or coordinate the transmission rate of the network.
- 3. Use a video/audio output cable for external video/audio transmission if required.

Wiring of the product

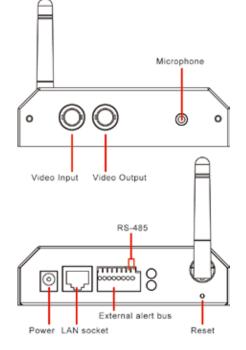

#### **DC Power**

Plug the power cable in the power socket on the product.

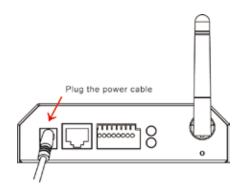

#### Audio/Video Output

Plug the audio/video source of your camera into the Audio/Video input, and connect your monitor or recording equipment to the Audio/Video output.

(Note: Most cameras use a BNC connector, if your camera does not use BNC, please consult your dealer or retailer to purchase.)

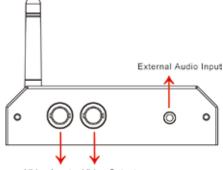

#### Video Input Video Output

#### LAN Socket

Connect the LAN cable into the LAN socket.

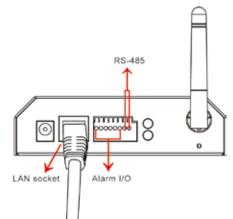

#### External alert bus (DI/DO)

For more information about DI/DO, refer to Attachment A.

#### **RS-485** connector

If your camera supports RS-485 interface, please wire your cameras up to the RS-485 socket. The UVS-7111 provides several drivers (Pelco-D, Pelco-P, and A-linking drivers). Refer to your camera user manual and this manual (Basic Setting > PTZ) for further information.

#### **Reset to factory settings**

After turning on the power, insert a slim plastic object into the reset orifice and press for five seconds to restore the unit to factory settings.

#### Link LED and Event LED

- 1. Link LED: The green LED lights up when you transmit images after turning on the machine.
- 2. Event LED: The green LED flashes when motion or alert detection is implemented after you turn on the machine.

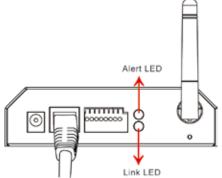

### Hardware Installation

#### 1. Select the installed place

This product can be installed on any convenient flat surface, or concealed in a ceiling etc. . (Note: Please do not install in an enclosed unventilated space. Doing so might cause abnormal operation for the product.)

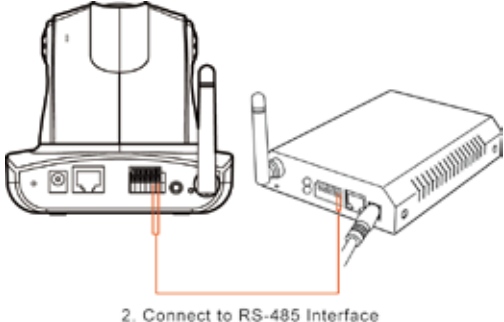

#### 2. Connect to the RS-485 interface

Plug one end of your control cable in the RS-485 socket on the back of the camera and connect the other end to your product.

#### 3. Connect to the Video In

Plug one end of the video source of your analog camera and connect the other end to your product.

#### 4. Connect to the power source for your camera

Plug one end of the attached power cable in the power socket of your camera and connect the other end to the AC power source.

(Note: Make sure your analog camera uses BNC connectors for the video in/out. If not, please check with your dealer or retailer.)

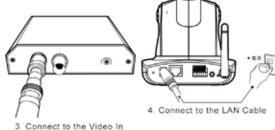

#### 5. Connect to the LAN cable

Plug one end of your LAN cable in the LAN socket on the back of the product and connect the other end to the network that you want to access to.

#### 6. Connect to the power source

Plug one end of the attached power cable in the power socket of the product and connect the other end to the AC power source.

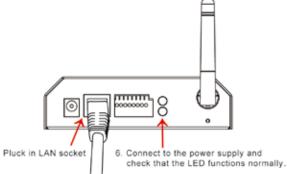

Note : You can specify three LED statuses by setting: 1.ON; 2.OFF; 3.Flash. For more information about setting of LED status, refer to the "System Setting".

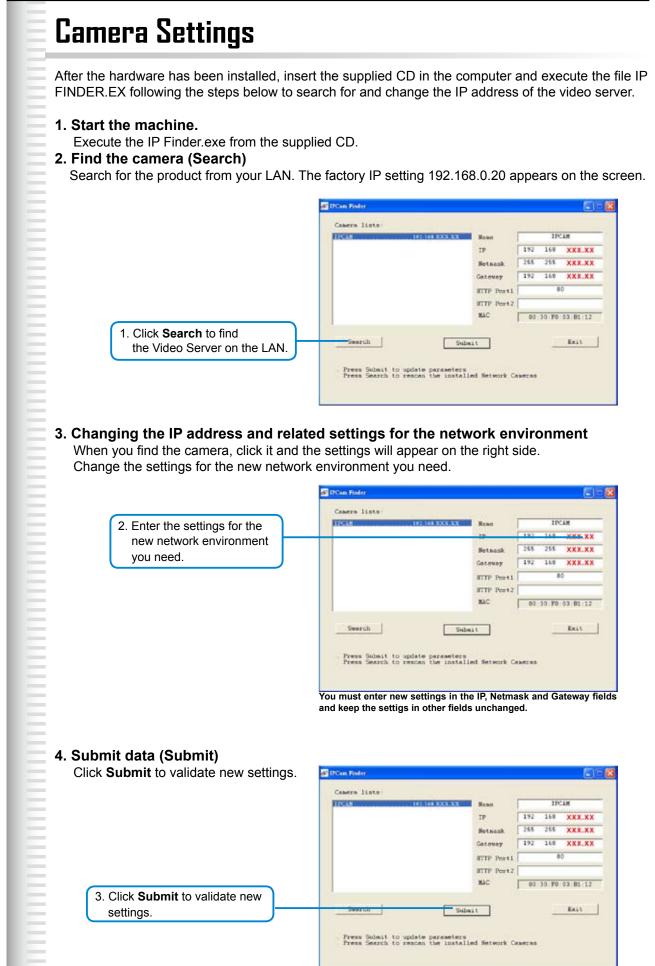

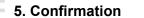

When all changes have been confirmed, click Exit to quit.

|                                                                     | 9 D'Can Finler                                                            |                                                                     |                               | 80                                      |
|---------------------------------------------------------------------|---------------------------------------------------------------------------|---------------------------------------------------------------------|-------------------------------|-----------------------------------------|
|                                                                     | Comero listo<br>IPCAN                                                     | Hann<br>IP<br>Hetnank<br>Gateway<br>HTTP Pert1<br>HTTP Pert2<br>HAC | 192 168<br>255 255<br>192 168 | C1M<br>XXX.XX<br>XXX.XX<br>XXX.XX<br>60 |
| 4. When all changes have been confirmed, click <b>Exit</b> to quit. | Search Subait to update parameters<br>Press Search to rescan the installs | .t                                                                  | 1                             | Ean                                     |

#### Note:

- 1. The IP FINDER can only find the IP addresses of a video server that shares the same hub on the LAN. For information about finding IP addresses on the Internet, refer to the "DDNS Setting", or "UpnP Setting".
- 2. All UIC camera/network server products can be found and changed using the IP FINDER software.
- 3. If the IP FINDER software cannot be executed, check your antivirus software or firewall to remove the block.
- 4. Field description: You can give a name to your camera (such as "PT\_IP" or "PT-IP"). No spaces allowed (such as "PI IP").

You can change the settings for IP, Gateway Address and Network Mask to meet the requirements of your network environment. The product uses HTTP Port1 and does not support Port2 settings.

MAC: Factory default network identity of the machine.

## **Camera Setting from a Router**

You can use DHCP when you want to use the video server on the Intranet (LAN). However, the IP must fixed when you want to use the product on a WAN. For this application, it is required to set up a virtual server on the ADSL router. Follow the steps below to complete the setting:

- **1. Enter the camera setting page to set a fixed IP.** (Refer to the "Network Setting".) Ex.: 192.168.0.49
- 2. Enter the ADSL router main setting page. Ex.: Zonet ADSL router
- 3. Enter the Virtual Server setting page.
  - a. Set "mapping of HTTP Port (80) to 192.168.0.49 ".
  - b. Restart ADSL router

After completing the settings, you can operate the camera from a WAN IP Address via the ADSL router.

| Main - Microsoft Internet Expl | arer .         | And in case of the local division of the |                  | _(#) ×           |
|--------------------------------|----------------|------------------------------------------|------------------|------------------|
| File Edit View Favorites T     | ook Help       |                                          |                  | 127              |
| 4-8ack - + - 🕥 🗇 🧭             | QSeath Gif     | wates Setstary 2- 3 🖗                    | - 🖬              |                  |
| Address A http://192.148-0.1/  |                |                                          |                  | - 240            |
| Links @]Customice Links @]free | Hotmail 🕘 Wind | kows Free ACK & Unlimited Internet       | : OkoaFlayer     |                  |
|                                | Bro            | adband Route                             | er (ZSR-0104     | +2 +2<br>Eig5 68 |
|                                |                | Virtual Serve                            | 1                | -                |
|                                | 10 10          | ⊂Disable @I                              | Enable           |                  |
| Device Info                    | ID             | Service Port                             | Server IP in LAN |                  |
| Administrator                  | 1              | FTP(21)                                  | 192.168.0.212    |                  |
| EZ Setup<br>WAN                | 2              | TELNET(23)                               | 192.168.0.       |                  |
| LAN                            | 3              | SMTP(25)                                 | 192.168.0.       |                  |
| Advanced                       | 4              | DNS(53)                                  | 192.168.0.       |                  |
| Access Control                 | 5              | HTTP(80)                                 | 192.168.0.49     | _                |
| Service Time<br>URL Blocking   | 6              | POP3(110)                                | 192.168.0.       |                  |
| Virtual Server                 | 7              | NetMeeting(1720)                         | 192.168.0.       |                  |
| DMZ                            | 8              |                                          | 192.168.0.       |                  |
| Logout                         | 9              |                                          | 192.168.0.       |                  |
|                                | 10             |                                          | 192.168.0.       |                  |
| (P) Cone                       |                |                                          |                  | arst.            |

#### Note:

The virtual server setting screen is not the same for all ADSL routers. Refer to the manual of the ADSL router you purchased for more information about the setting.

## **Change the Internet Explorer Setting**

This product uses ActiveX Control to play images and sound on your PC. The ActiveX Control application software will be downloaded to your PC when you connect it to the Internet. To ensure successful download of the software, the Internet Explorer "security settings" must be changed accordingly. Make sure that the security level is set to **Level II**, the commonly used default security level.

#### <u>Steps:</u>

#### Open the IE browser $\rightarrow$ Tools $\rightarrow$ Internet Options $\rightarrow$ Security $\rightarrow$ Custom Level

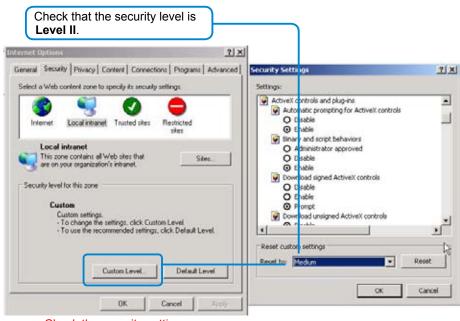

Check the security setting

Note: This product supports IE 6.0 or above.

| ser and key in the IP addres                                                                                                    | ss of the produc |
|----------------------------------------------------------------------------------------------------|------------------|
| Address 🚯 http://192.168.0.100/                                                                                                    | 🕶 🛃 Go Links »   |
| Key in the IP address of                                                                                                    | the camera       |
| Address 🙋 60.248.204.239                                                                                                    |                  |
| Connect to 60.248.204.239                                                                                                    | <u>? ×</u>       |
| The second second secon | k                |
| MPEG4 IPCam                                                                                                    |                  |
| User name:                                                                                                    |                  |
| Password:                                                                                                    |                  |

#### 2. Key in the default "username" and "password".

Default User Name:**root** Default Password: **root** 

You can access the camera as an administrator by default and set up for other users or privileges from the "Basic Settings" -> "User".

#### 3. Installation of Internet Explorer ad-hoc components

When the username and password are confirmed, a control setup screen pops up under the IE address bar. Click "Install ActiveX Control" to install the controls.

| UNIFORM               |                 | UIC MPEG4 V             | IDEO SERVI                    | ER                | Towhat's the R |                               |
|-----------------------|-----------------|-------------------------|-------------------------------|-------------------|----------------|-------------------------------|
| Language<br>English 💽 | Comero Position | View Size               | Streaming                     | Brightness        |                | Click " Install ActiveX Contr |
| Alert Message         | Enable          |                         |                               |                   |                |                               |
|                       |                 | 200                     |                               |                   | 0.0            |                               |
| Save AlertImg         | Disable         | Passert film path, (see | eficienty, the application of | atto: [v=d+f=++[] | 0 7            |                               |
|                       |                 |                         |                               |                   |                |                               |

Setup prompt screen

#### 4. The security warning screen appears. Click "Install".

The ActiveX Control is named "UIC ActiveX Control". This software is owned by UIC and well certified. You can use it without any doubts about its validity.

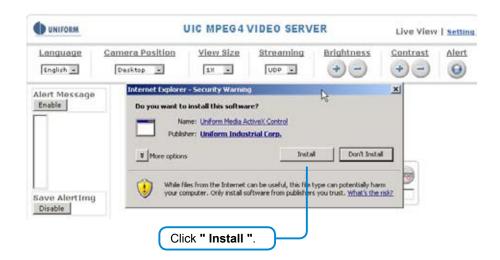

5. When ActiveX Control is installed successfully, you will see the camera image and interface.

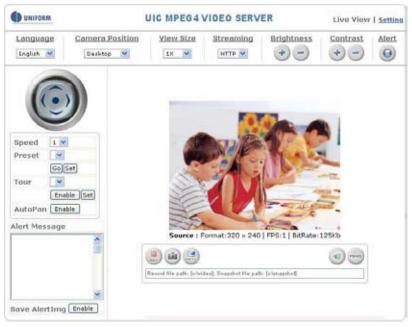

Camera main page and image

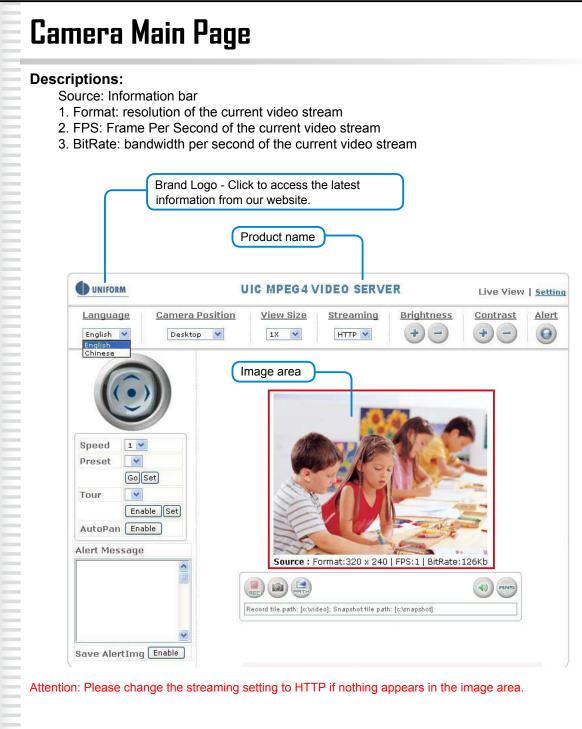

### **Control panel**

All camera/network server products using Pelco-D, Pelco-P, A-linking and UIC drivers can be controlled using the UVS-7111 Video server. For more information, please go to our website.

#### 1. Camera direction: controls the direction of the camera

(up, down, left, right, home position).

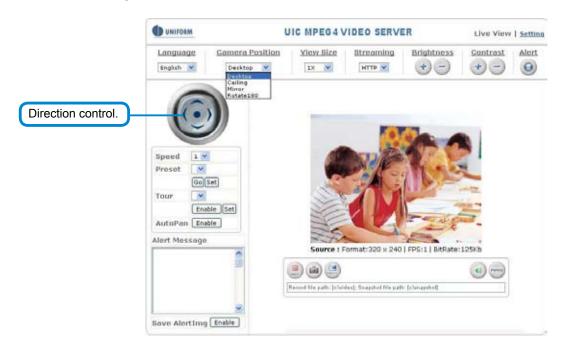

2. Camera speed: controls the rotation speed of the camera from "1" (lowest) to "7" (highest).

|                | UNITO                      | ALM .                         | U                         | IC MPEG4 V | IDEO SERVE       | R              | Live View | I Settin |
|----------------|----------------------------|-------------------------------|---------------------------|------------|------------------|----------------|-----------|----------|
|                | English                    |                               | omero Position<br>Desktop | View Size  | Streaming        | Brightness     | Contrast  | Alert    |
| Rotation speed | speed                      |                               | )                         |            |                  | 100            |           |          |
|                | Tour<br>AutoPa<br>Alert Me |                               |                           |            | ormat: 320 × 240 | FPS:1 BitRate: | 125xb     |          |
| Speed          | Tour<br>AutoPa<br>Alert Me | 4 et<br>5<br>6<br>7<br>Enable |                           |            |                  |                | an an 1   |          |

| 3. Control the camera direction.                                                                                                    |                                                   | 1. Click <b>Set</b> to enter the Preset Setting screen.                                                                                                    |
|----------------------------------------------------------------------------------------------------|---------------------------------------------------|----------------------------------------------------------------------------------------------------|
| Language<br>English  Camera Position View Size Streaming Brightness Contrast AI<br>Pesktop  IX  HTTP  HTTP |                                                   | 3. Control the camera direction.                                                                                                    |
| English V Desktop V 1X V HTTP V + - + - + - (<br>Preset Setting<br>Preset List<br>No Name<br>Coset<br>Tour<br>Inable Set<br>Altert Messa ge<br>Update Remo<br>Record file<br>Bave AlertIng Enable                                                                                                    | UNIFORM                                           | UIC MPEG4 VIDEO SERVER Live View   Se                                                                                                    |
| Speed   Image: Speed   Image: Speed                                                                                                    |                                                   | Desktop V IX V HTTP V + - + -                                                                                                    |
|                                                                                                    | Preset<br>Go<br>Tour<br>AutoPan<br>Alert Messa ge | Preset List<br>No Mane<br>Set<br>able Set<br>preset Setting<br>Location Name<br>Location Number 1<br>Uppate Remo<br>Record file<br>9<br>Record file<br>9<br>10<br>11<br>12<br>13<br>14<br>15<br>10<br>10<br>10<br>10<br>10<br>10<br>10<br>10<br>10<br>10 |
|                                                                                                    |                                                   | 4. Click <b>Update</b> to exit.                                                                                                    |
| 4. Click <b>Update</b> to exit.                                                                                                    |                                                   | Select the number you need<br>and click <b>Go</b> . The camera moves<br>to the area automatically as set                                                                                                    |

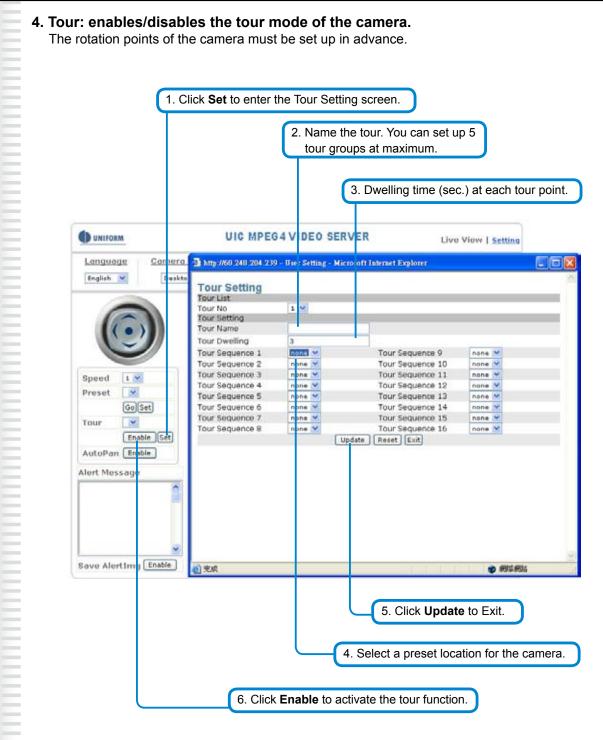

#### 5. AutoPan: enables/disables AutoPan.

You can enable the AutoPan function to make the camera automatically move back and forth horizontally. Disable the AutoPan function to stop the scan.

| Image:       Contract       Image:       Streaming       Brightness       Contract       Image:       Streaming       Brightness       Contract       Image:       Image:       Streaming       Brightness       Contract       Image:       Image:       Streaming       Brightness       Contract       Image:       Image:       Streaming       Brightness       Contract       Image:       Image: <th></th> <th></th> <th></th> <th></th> <th></th> <th>Aler</th> <th>t trigger di</th> <th>spla</th>                                                                                                    |                  |                                                                                       |                                                                                     |                  |             | Aler         | t trigger di | spla |
|----------------------------------------------------------------------------------------------------|------------------|---------------------------------------------------------------------------------------|-------------------------------------------------------------------------------------|------------------|-------------|--------------|--------------|------|
| Image: Index and Faces     Image: Image: |                  | UNIFORM                                                                               | U                                                                                   | IIC MPEG4 V      | IDEO SERVE  | ER           | Live View    | Ise  |
| AutoPan function         AutoPan function                                                                                                    | -                | Language                                                                              | Camera Position                                                                     | <u>View Bize</u> | Streaming   | Brightness   | Contrast     | Als  |
| Zoom       In Out         Auto Focus       On Off         Focus       Neer Fer         Preset       Post V         GoSet       GoSet         Tour       Youri V         Enable       Source : Format: 176 x 144   FPS:25   BitRate: 405Kb         AutoPan       Enable         Altert Message       Disable                                                                                                    |                  | English 💌                                                                             |                                                                                     | 1× 💌             | HTTP 💌      | •-           | •••          | 0    |
|                                                                                                    | AutoPan function | Zoom (<br>Auto Focus (<br>Focus (<br>Preset (<br>Tour (<br>AutoPan (<br>Alert Message | In Out<br>On Off<br>Near Far<br>Post ¥<br>Go Set<br>Touri ¥<br>Enable Set<br>Enable |                  |             |              | 0            |      |
|                                                                                                    |                  |                                                                                       | Enab                                                                                | le/ disable t    | he alert me | ssage displa | y            |      |
| Enable/ disable the alert message display                                                                                                    |                  |                                                                                       |                                                                                     |                  | splay area  |              |              |      |

#### 7. Alert Message: enables/disables the alert message display.

Alert Message displays the alert message. Press Enable/Disable to enable or disable the alert display message. When this function is disabled, the alert message will not be displayed.

Save AlertImg saves the alert message. Press Enable/disable to enable or disable the save of the alert image in the Snapshot directory. When the Save AlertImg function is enabled, double-click it to show the alerted image. A message appears whenever an alert is triggered (50 messages at maximum). The message disappears when you quit the screen. (For more information about this setting, refer to the Setting/Application Setting/Event/Event.)

#### 8. Language: selects a UI language

Two languages are available: English and Chinese.

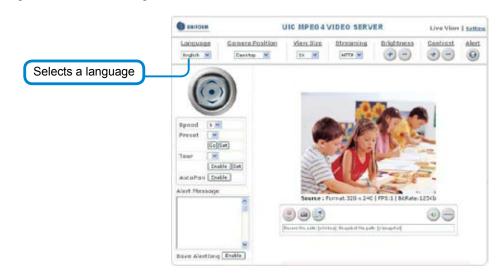

#### 9. Camera Position: sets the position for display of the image

Desktop: Normal image (displays on the desktop; default value) Ceiling: Upside-down image

Mirror: Mirror image

Rotate 180: Mirrored and upside-down.

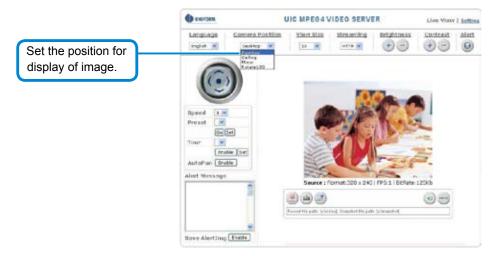

#### **10. View Size: selects the size of the image** Select the size of the image from 0.5 to 4X.

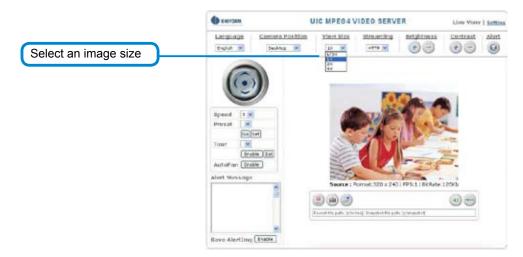

#### **11. Streaming: sets the video stream protocol (HTTP is recommended)** This product provides three different video streaming protocols: UDP, TCP, and HTTP. HTTP is recommended because it allows the video stream to go through the firewall.

- (Refer to Setting/Basic Setting/Network/Streaming for more information).
- UDP: provides the fastest but most unreliable transmission service. Video steams are transmitted thought UDP Port (50000~60000 by default) to ensure the fastest image transmission. However, video fragment or mosaics may occur due to poor transmission quality.
- TCP: Provides reliable data transmission. Video steams are transmitted through RTSP Port (554 by default) to avoid video fragment or mosaics due to poor transmission quality.
- HTTP: Video streams are transmitted through HTTP Port (80 by default) to ensure passing through firewalls.

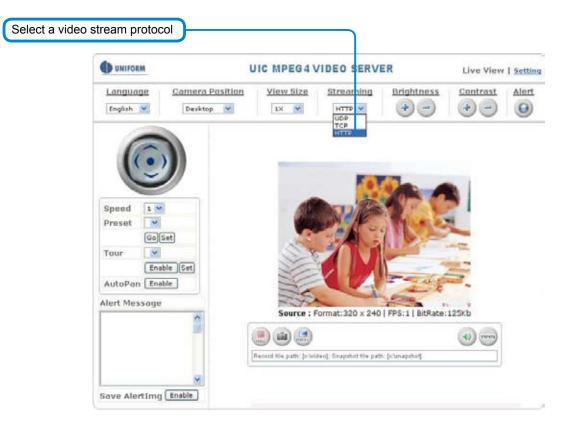

#### 12. Brightness: adjusts video brightness / Contrast: adjusts video contrast

Press + (increase) or - (decrease) from the setting window to adjust the brightness or contrast of the image.

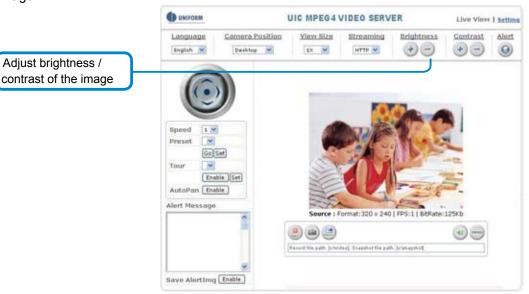

#### 13. REC: executes the video recording function

Click this button to start video recording and save the image file in the preset directory (C:\video). A red mark appears at the bottom left corner of the image when the recording function is running.

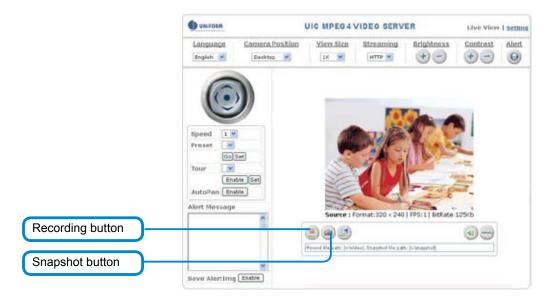

#### 14. Snapshot: executes the snapshot function

Click this button to capture an image and save it to the preset directory. (C:\ snapshot).

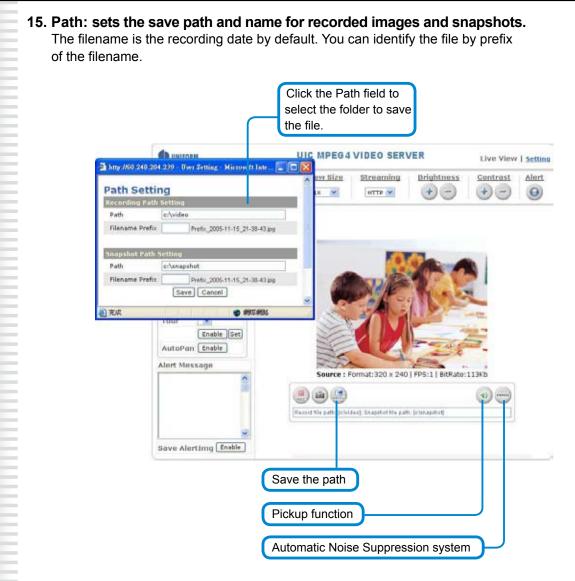

#### 16. Audio On/Off: turns on/off the pickup function

Click the button to mute the sound from the built-in microphone. A cross-out mark appears on the speaker icon to indicate the mute status.

#### **17. ANS:** Automatic Noise Suppression system.

(The ANS function is enabled by default and it is recommended to keep this function enabled.) This function can suppress background noise around the camera (such as regular fan noise). Click the button to disable the ANS function. A cross-out mark appears on the ANS icon to indicate the noise suppression status.

## System Settings

System setting contains basic and application settings. The basic setting is executed for basic system information, transmission speed, audio/video code, user authorization, date/time, and IP filter, while the application setting is executed for event triggering definition and other relevant settings, definition of the motion detection area, firmware update, reset to factory default, and reboot.

## **Basic Settings**

| the setting apge                                                                                                    | UIC M                                                                                                    | UIC MPEG4 VIDEO SERVER |                      |  |
|----------------------------------------------------------------------------------------------------|----------------------------------------------------------------------------------------------------|------------------------|----------------------|--|
| Basic Setting<br>System<br>Yideo Z.Imane<br>Autic<br>User<br>Network<br>Onte Z.Time<br>IP Filteriou<br>Application Setting<br>Event<br>Histon Detection<br>Eironmane Unsered<br>Eactory Onfault<br>Reboot | System Log<br>2000 Jan 1 00:00:09<br>2000 Jan 1 00:00:09<br>2000 Dec 16 17:33:47<br>2006 Dec 16 17:33:51<br>2006 Dec 16 17:33:52<br>2006 Dec 16 20:07:17<br>2006 Dec 16 20:27:47 | 0H ¥                   | ne vites<br>ne<br>ne |  |

### Basic Setting > System (System info)

#### • Basic Setting > System > System Info

Device Name: You can set the name for your camera here. Click **Set** to complete the setting. MAC Address, IP Address, Network Mask, Gateway: Network information. Firmware: Firmware version information.

Current Viewers: The number of viewers who are currently accessing the video stream.

- LED: Event status: You can set the LED display mode (ON, OFF, Flash) here. ON: The LED flashes when any motion detection or alert trigger is identified. OFF: LED is turned off. Flash:LED flashes according to the user-defined interval.
- LED: Link status: You can set the LED display mode (ON, OFF, Flash) here ON:The LED lights up green when a video stream is detected. Otherwise, it does not activated. OFF:LED is turned off. Flash:LED flashes according t o the user-defined interval.

#### • Basic Setting > System > System Log

The administrator can view all login information of this camera, including boot record, video streaming mode, login IP, changes, and the date/time information. You can copy the entries to a Word document and save them manually. Please note that all information is deleted when you turn off the machine.

### Basic Setting >Video/Image

#### Basic Setting > Video Image > Video Image

#### ● Basic Setting > Video / Image > Video Image > 3GPP

To view the product image using a 3G cellular phone, click Enable to enable the 3GPP mode. (Note: When the 3GPP mode has been activated, all relevant parameters are set automatically and cannot be changed. This is for the sake of compatibility).

|           | UNIFORM                                                                                                    | UIC MPE                                                                                                    | G4 VIDEO SEI                                                                                                    | RVER                                                  | Live View   Setting |
|-----------|----------------------------------------------------------------------------------------------------|----------------------------------------------------------------------------------------------------|----------------------------------------------------------------------------------------------------|-------------------------------------------------------|---------------------|
| 3GPP mode | Basic Setting<br>System<br>Video / Image<br>Audio<br>User<br>Network<br>Date / Time<br>IP Filtering<br>Application Setting<br>Event<br>Mation Detection<br>Firmware Upgrade<br>Factory Default<br>Reboot | Video / Image Setti<br>Video / Image<br>3GPP<br>Video Format<br>Video Resolution<br>Frame per Second (FPS)<br>Video Quality<br>GOP<br>OSD<br>Display Mode<br>Display Mode<br>Display Text<br>Display Color<br>Sensor<br>Brightness | CEnable © Di<br>MUPEG CERCISS2288 / 3:<br>Since Centres of the Control of the Control of the Centre<br>Fix Bitrate<br>Save Reset<br>Date Time<br>Date Time<br>Save Reset<br>Sour Reset<br>Sour Reset | 20x240)<br>Bert<br>IM<br>frames<br>(0~255)<br>(0~100) |                     |
|           |                                                                                                    | Contrast                                                                                                    | 55<br>Save Reset                                                                                                    | (0~100)                                               |                     |

To use the 3GPP function, the following requirements must be met. Contact your telecom company to learn more about the connection conditions):

- 1. 3G phone : Your cellular phone functions properly and supports 3G service. The compatible cellular phones that have passed our test are: Nokia 6630, Nokia N73, Wibo WinII, Nokia E61, Nokia N70, Nokia N93
- 2. 3G phone number is available.
- 3. The 3G wireless networking service is available.
- 4. The camera has a fixed IP address.
- 5. The 3GPP mode is activated.

#### Ex: Nokia N71. Follow these steps to set up your 3G viewing function.

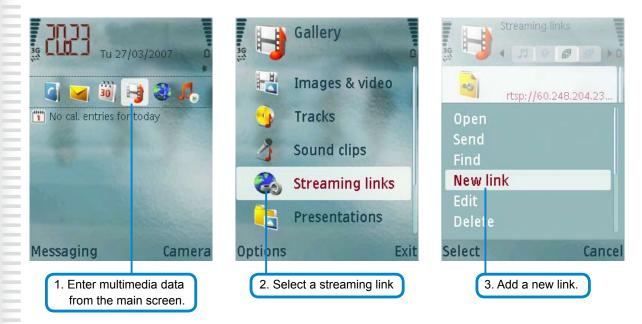

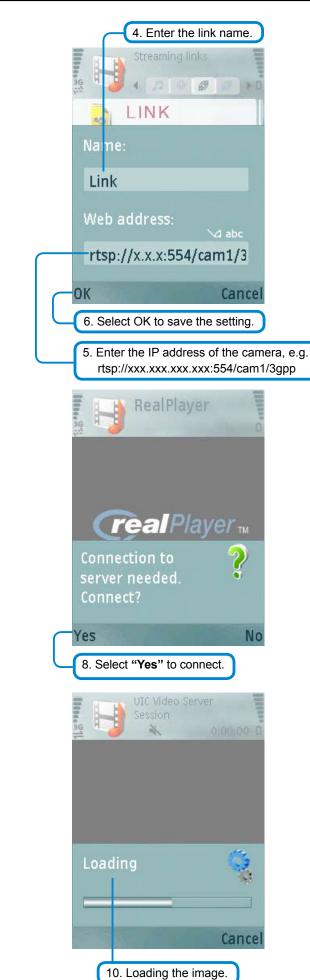

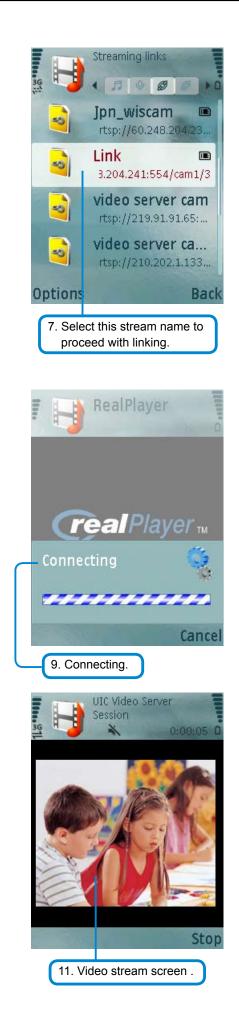

#### • Basic Setting > Video / Image > Video Image >Video Format

You can select MPEG4 or MJPEG as the video format. It is recommended to select MPEG4 for real-time browsing to optimize the bandwidth. MJPEG is a good choice for the best resolution when video recording is required for collection of evidence.

|                                 | UNIFORM                                                          | UIC MPE                                                                          | GA VIDEO SEI                                      | RVER                     | Live View   Setting |
|---------------------------------|------------------------------------------------------------------|----------------------------------------------------------------------------------|---------------------------------------------------|--------------------------|---------------------|
|                                 | Basic Setting<br><u>System</u><br>Video / Image<br><u>Audio</u>  | Video / Image Setti<br>Video / Image<br>3GPP<br>Video Format<br>Video Resolution | OEnable ODi                                       | sable<br>20×240) 🔗       |                     |
| Select a video streaming format | Application Setting                                              | Frame per Second (FPS)<br>Video Quality<br>GOP                                   | O Fix Quality<br>O Fix Bitrate<br>I<br>Save Reset | Best V<br>IM V<br>frames |                     |
|                                 | Event<br>Motion Detection<br>Firmware Upgrade<br>Factory Default | Display Mode<br>Display Text<br>Display Color                                    | Date Time<br>IPCam<br>255<br>Save Reset           | Text<br>(0~255)          |                     |
|                                 | Reboot                                                           | Sensor<br>Brightness<br>Contrast                                                 | 50<br>55<br>Save Reset                            | (0~100)<br>(0~100)       |                     |

#### • Basic Setting > Video / Image > Video Image >Video Resolution

Generally speaking, selection of resolution is dependent on the bandwidth of the network you are using. This product offers different selections for video/audio settings. However, to ensure undisrupted image transmission, you need a higher uploading bandwidth. Generally, it is recommended to use CIF resolution for normal bandwidth. To meet other requirements, refer to Attachment B for more information.

The product offers 4 image resolutions (PAL/NTSC):

- 1. D1 (704x576 / 704x480)
- 2. VGA (640x480)
- 3. CIF (352x288 / 352x240)
- 4. QCIF (176x144 / 176x112)

|                    | UNIFORM                                           | UIC MPE                                                      | 34 VIDEO SER                                                                                 | VER         | Live View   Setting |
|--------------------|---------------------------------------------------|--------------------------------------------------------------|----------------------------------------------------------------------------------------------|-------------|---------------------|
|                    | Basic Setting<br>System<br>Video / Image<br>Audio | Video / Image Setti<br>Video / Image<br>3GPP<br>Video Format | O Enable O Dis                                                                               |             |                     |
|                    | User                                              | Video Resolution                                             | QCIF(176×144 / 1                                                                             |             |                     |
| Colort on image    | Network<br>Date / Time                            | Frame per Second (FDS)<br>Video Quality                      | 01/704×576 / 704<br>VGA(640×480)<br>CIF(352×200 / 32/<br>QCIF(176×144 / 1<br>CIF(176×144 / 1 | 0×240)      |                     |
| Select all illiage | IP Filtering                                      | GOP                                                          | 1                                                                                            | frames      |                     |
| resolution         | Application Setting                               |                                                              | Save Reset                                                                                   |             |                     |
|                    | Event                                             | OSD                                                          | and the second second                                                                        | FU -        |                     |
|                    | Motion Detection                                  | Display Mode                                                 | Date Time                                                                                    | Text        |                     |
|                    |                                                   | Display Text                                                 | IPCam                                                                                        |             |                     |
|                    | Firmware Upgrade                                  | Display Color                                                | 255                                                                                          | (0~255)     |                     |
|                    | Factory Default                                   |                                                              | Save Reset                                                                                   | (1927) - PK |                     |
|                    | Reboot                                            | Sensor                                                       |                                                                                              |             |                     |
|                    |                                                   | Brightness                                                   | 50                                                                                           | (0~100)     |                     |
|                    |                                                   | Contrast                                                     | 55                                                                                           | (0~100)     |                     |
|                    |                                                   |                                                              | Save Reset                                                                                   |             |                     |

• Basic Setting > Video / Image > Video Image > Frame per Second (FPS):

With NTSC, you can choose 1, 2, 3, 4, 5, 6, 7, 10, 15 or 30 for video resolution With PAL, you can choose 1, 2, 3, 4, 5, 6, 12, 25 for video resolution.

| UNIFORM                                                                                                    | UIC MPEG                                                                                                    | 4 VII                            | DEO SER                                                              | VER                                             | Live View   Setting |
|----------------------------------------------------------------------------------------------------|----------------------------------------------------------------------------------------------------|----------------------------------|----------------------------------------------------------------------|-------------------------------------------------|---------------------|
| Bosic Setting<br>System<br>Video / Image<br>Audio<br>User<br>Network<br>Date / Time<br>IP Filtering<br>Application Setting | Video / Image Settin<br>Video / Image<br>3GPP<br>Video Format<br>Video Resolution<br>Frame per Second (FPS)<br>Video Quality<br>GOP | O E                              | nable OD:<br>IG V<br>P(176×144 /<br>V<br>Quality<br>Bitrate<br>Reset | sable<br>176×112) ♥<br>Dest ♥<br>1M ♥<br>frames |                     |
| Event<br><u>Notion Detection</u><br>Firmware Upgrade<br><u>Factory Default</u><br><u>Reboot</u>                            | OSD<br>Display Mode<br>Display Text<br>Display Color<br>Sensor<br>Brightness<br>Contrast                                            | 2<br>1<br>255<br>Sav<br>50<br>55 | e Time                                                               | Text<br>(0~255)<br>(0~100)<br>(0~100)           |                     |

#### • Basic Setting > Video / Image > Video Image >Video Quality

You can select **Fix Quality** (resolution priority) or **Fix Bitrate** (fluency priority) at the same bandwidth.

Five options are available for your choice: Best, Better, Normal, Fast, and Fastest.

| UNIFORM             | UIC MPEC               | 4 VIDEO SER      | VER                                      |       | Live View   Setting |
|---------------------|------------------------|------------------|------------------------------------------|-------|---------------------|
| Basic Setting       | Video / Image Setti    | ng               |                                          |       |                     |
| System              | Video / Image          |                  |                                          |       |                     |
| Video / Image       | 3GPP                   | O Enable O Dis   | sable                                    |       |                     |
|                     | Video Format           | MJPEG 💌          | 01-01-00-00-00-00-00-00-00-00-00-00-00-0 |       |                     |
| Audio               | Video Resolution       | QCIF(176+144 / 1 | 176×112)                                 | Y     |                     |
| User                | Frame per Second (FPS) | 1 ¥              |                                          |       |                     |
| Network             | Video Quality          | O For Quality    | Best                                     | *     |                     |
| Date / Time         |                        | • Fix Bitrate    | Best                                     |       |                     |
|                     | GOP                    | 1                | Better<br>Normal                         |       |                     |
| IP Filtering        | 1.2.2                  | Save Reset       | Fast                                     |       |                     |
| Application Setting | 050                    | (ante) (terret)  | Pastert                                  |       |                     |
| Event               | Display Mode           | Date Time        | Text                                     |       |                     |
| Motion Detection    | Display Text           | 1PCam            |                                          |       |                     |
| Eirmware Upgrade    | Display Color          | 255              | (0                                       | -255) |                     |
| Factory Default     |                        | Save Reset       | 10                                       | (600) |                     |
| Reboot              | Sensor                 | (sare) (tester)  |                                          |       |                     |
| 1000000             | Brightness             | 50               | (0~                                      | 100)  |                     |
|                     | Contrast               | 55               |                                          | 100)  |                     |
|                     |                        | Save Reset       | 100                                      | 1007  |                     |

16 transmission speeds ranging from 32K to 4M are available in the Fix Bitrate mode. The higher the transmission speed, the better the quality and fluency.

|                                           | UNIFORM                                                                             | UIC MPEG                                                                                                    | 4 VIDEO SERV           | VER                                               |               | Live View   Setting |
|-------------------------------------------|-------------------------------------------------------------------------------------|----------------------------------------------------------------------------------------------------|------------------------|---------------------------------------------------|---------------|---------------------|
| Select <b>GOP</b> to<br>update the speed. | Bosic Setting<br>System<br>Video / Image<br>Audio<br>User<br>Network<br>Date / Time | Video / Image Setti<br>Video / Image<br>3GPP<br>Video Format<br>Video Resolution<br>Frame per Second (FPS)<br>Video Quality<br>GOP<br>OSD<br>Display Mode<br>Display Text<br>Display Color |                        | able<br>76×112)<br>4M<br>3.5M<br>3M<br>2.5M<br>2M | ~             | Live Yiew   Setting |
|                                           | Reboot                                                                              | Sensor<br>Brightness<br>Contrast                                                                                                    | 50<br>55<br>Save Reset | 256K<br>128K<br>64K<br>32K                        | .00)<br>~100) |                     |

GOP provides users with the function to set the pages of the I Frame and P Frame to be transmitted in the MPEG4 mode. Basically, the I Frame page contains the entire picture and needs higher bandwidth, while the P Frame page only contains the parts that are different from the I Frame and needs lower bandwidth. Hence, when you need to transmit the pages without disruption in a normal network environment, you can set up a higher GOP. For example, if GOP 25 is selected, 24 P Frame pages will follow 1 I Frame page, and so forth. However, packets may be lost when they are transmitted in a congested network environment. In this case, the following P Frame pages may bring about disruption of the transmission because they lose the reference upon which the difference from the I Frame is identified. You may change GOP to 10 with this concern to avoid disruption of the transmission. The GOP is 15 by default.

### Basic Setting > Video Image > OSD

You can set to display the date, camera name and other information on the screen.

● Basic Setting > Video Image > OSD > Display Mode

You can select to display the date (Date), time (Time) or text (Text).

- Basic Setting > Video Image > OSD > Display Text
   You can key in the text to be displayed on the screen (Ex.: Lobby IP Cam)
- Basic Setting > Video Image > OSD > Display Color

256 colors and tones from 0 (deepest black) to 255 (lightest white) are available for display of the

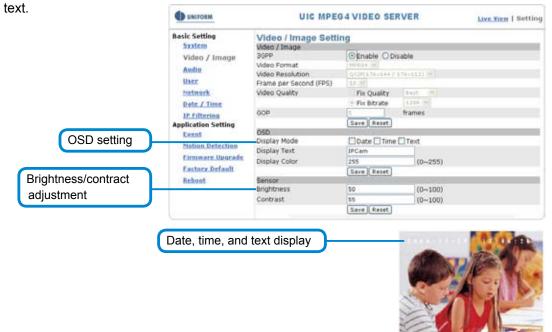

Source : Format: 152 x 200 | FPS 25 | MRule 5200

### Basic Setting > Audio (Sound)

#### Basic Setting > Audio > Audio (sound setting)

#### ● Basic Setting > Audio > Audio > Audio Raw Format

You can select No Audio or PCM. When you select No Audio, the sound transmission from the built-in microphone pauses. When you select PCM, the sound transmission resumes. The factory default is PCM.

Sound transmission format

| UNIFORM                                                                                                    | UIC MPE                                 |                               | Live Yiew   Setting |  |
|----------------------------------------------------------------------------------------------------|-----------------------------------------|-------------------------------|---------------------|--|
| Basic Setting                                                                                                    | Audio Setting                           |                               |                     |  |
| Video / Image<br>Audio<br>User<br>Network<br>Date / Time<br>IP Filtering<br>Application Setting<br>Event<br>Motion Detection<br>Firmware Upgrade<br>Factory Default<br>Reboot | Audio Raw Format<br>Audio Encode Format | None (native) V<br>Save Reset | ×                   |  |

### Basic Setting > PTZ

#### Basic Setting > PTZ > PTZ

| UNIFORM                     | UIC MPEG4 VI                                    | Live Yiew   Setting                      |                    |
|-----------------------------|-------------------------------------------------|------------------------------------------|--------------------|
| Basic Setting               | PTZ Configuration                               |                                          |                    |
| System                      | PTZ Camera Port Setting                         | 1. 1. 1. 1. 1. 1. 1. 1. 1. 1. 1. 1. 1. 1 |                    |
| Video / Image               | Camera Driver : W189603 💌                       | Address : 1                              |                    |
| Audio                       |                                                 |                                          | Save Reset         |
| PTZ                         | PTZ Driver Manager<br>Camera Driver : W159603 V |                                          | Delete             |
| User                        | PTZ Driver Upload                               |                                          | China              |
| Network                     | (現現)                                            |                                          | Upload Reset       |
| Contraction and Contraction | Serial Port Setting                             |                                          | 10 Carl 197 - 19   |
| Date / Time                 | Baud rate                                       | 9600 💙                                   |                    |
| IP Fiftering                | Data bits                                       | 0 💌                                      |                    |
| Application Setting         | Stop bits                                       | 1 🛩                                      |                    |
| Event                       | Parity                                          | None 😒                                   | 2011 - 2004 Champe |
| Motion Detection            |                                                 |                                          | Save Reset         |
| Firmware Upgrade            |                                                 |                                          |                    |
|                             |                                                 |                                          |                    |
| Eactory Default             |                                                 |                                          |                    |
| Reboot                      |                                                 |                                          |                    |

#### Basic Setting > PTZ > PTZ > PTZ camera Port Setting

This product supports the PTZ control of those analog PTZ cameras use the drivers of Pelco-D, Pelco-P and A-Linking. Refer to the user manual of your PTZ cameras, and you will know which driver to select. Moreover, select the serial number (address) of the targeted PTZ camera for controlled setting.

(Note: RS-485 can cascade numbers of cameras that use same driver. You can control the pan, tilt and zoom of your targeted camera by connecting to the video server control panel through RS-485).

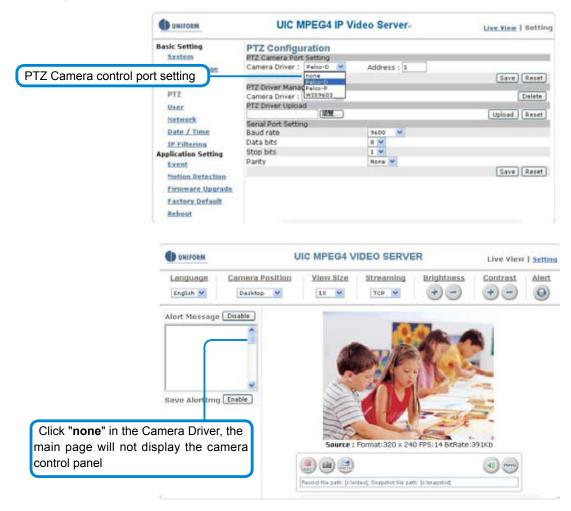

#### • Basic Setting > PTZ > PTZ Driver Manager

In the Camera Driver column, list all the drivers that are installed in the video server. Select "Delete" to eliminate any selected driver.

| UNIFORM                                  | UIC MPEG4 V                                                               | ideo Server- | Live View   Setting |
|------------------------------------------|---------------------------------------------------------------------------|--------------|---------------------|
| Basic Setting<br>System<br>Video / Image | PTZ Contiguration<br>PTZ Camera Port Setting<br>Camera Driver : Pelco-D V | Address : 1  | -                   |
| Audio                                    |                                                                           |              | Save Reset          |
| PTZ                                      | PTZ Driver Manager<br>Camera Driver : Pelco-D                             |              | Delete              |
|                                          | PT2 Driver Uploa Balko D                                                  |              | [ Delete ]          |
| Driver Upload                            | Pelco-P<br>WIS9603                                                        |              | Upload Reset        |
| Date / Time                              | Serial Port Setting<br>Baud rate                                          | 9600         |                     |
|                                          | Data bits                                                                 | 8 2          |                     |
| Driver Manager Setting                   | Stop bits                                                                 | 1 ¥          |                     |
| Exent                                    | Parity                                                                    | None 🌱       |                     |
| Notion Detection                         |                                                                           |              | Save Reset          |
| Firmware Upgrade                         |                                                                           |              |                     |
| Factory Default                          |                                                                           |              |                     |
| Reboot                                   |                                                                           |              |                     |

#### • Basic Setting > PTZ > PTZ Driver Upload

Upload other drivers from our website for support of more cameras.

#### • Basic Setting > PTZ > Serial Port Setting

Baud rate is a measure of the symbol rate. Simply refer to the user manual of your camera for the accurate rate.

|                     | UNIFORM                                                                                                    | UIC MPEG4 IP Video                                                                                                    | Server-                                                                                                    | Live Yiew   Getting                       |
|---------------------|----------------------------------------------------------------------------------------------------|----------------------------------------------------------------------------------------------------|----------------------------------------------------------------------------------------------------|-------------------------------------------|
|                     | Bacic Setting<br>System<br>Video / Jennas<br>Andio<br>PTZ<br>User<br>Network                                                     | PTZ Configuration<br>PTZ Camera Port Setting<br>Camera Driver : W155603 ¥<br>PTZ Driver Manager<br>Camera Driver : Pales P ¥<br>PTZ Driver Upload<br>Serial Port Setting<br>Serial Port Setting | Address : 1                                                                                                    | Save) (Reset)<br>Dolete<br>Upload (Reset) |
| Serial Port Setting | Date / Time<br>IP Filtering<br>Application Setting<br>Event<br>Nation Detection<br>Firmware Waarade<br>Factory Default<br>Rebost | Baud rate<br>Data bits<br>Stop bits<br>Parity                                                                                                    | 9600         ▼           300         500           1200         2400           4800         39400           19260         39400           59400         59400 | (Save) (Reset)                            |

#### • Basic Setting > PTZ > Serial Port Setting > Data bits

The number of bits used to represent one character of data. Refer to the user manual of your camera for the accurate figure.

|                   | UNIFORM             | UIC MPEG4 VI              | DEO SERVER                             | Live View   Setting  |
|-------------------|---------------------|---------------------------|----------------------------------------|----------------------|
|                   | Basic Setting       | PTZ Configuration         |                                        |                      |
|                   | System              | PTZ Camera Port Setting   | 11 1 1 1 1 1 1 1 1 1 1 1 1 1 1 1 1 1 1 |                      |
|                   | Video / Image       | Camera Driver : nana 💌    | Address : 1                            |                      |
|                   | Audio               | PTZ Dover Manager         |                                        | Save Reset           |
|                   | PTZ                 | Camera Driver : w189603 💌 |                                        | Delete               |
|                   | User                | PTZ Driver Upload         |                                        | Upload Reset         |
|                   | Network             | Serial Port Setting       |                                        | [ aprova ] [ Reset.] |
|                   | Date / Time         | Baud rate                 | 9600 💌                                 |                      |
|                   | IP Filtering        | Data bits                 | e 🗸                                    |                      |
| Data Bits setting | Application Setting | Stop bits                 | 7                                      |                      |
| Data Dits setting | Event               | Parity                    | mone 🖌                                 |                      |
|                   | Motion Detection    |                           |                                        | Save Reset           |
|                   | Firmware Upgrade    |                           |                                        |                      |
|                   |                     |                           |                                        |                      |
|                   | Factory Default     |                           |                                        |                      |
|                   | Reboot              |                           |                                        |                      |

#### • Basic Setting > PTZ > Serial Port Setting > Stop bits

Bit used in asynchronous communications to indicate the end of a piece of data. Refer to the user manual of your camera for the accurate figure.

|                   | UNIFORM                                                                                                    | UIC MPEG4 VI                          | DEO SERVER                                                                                                    | Live View   Settin |
|-------------------|----------------------------------------------------------------------------------------------------|---------------------------------------|----------------------------------------------------------------------------------------------------|--------------------|
|                   | Basic Setting                                                                                                  | PTZ Configuration                     |                                                                                                    |                    |
|                   | System                                                                                                    | PTZ Camera Port Setting               |                                                                                                    |                    |
|                   | Video / Image                                                                                                  | Camera Driver : none 💌                | Address : 1                                                                                                    |                    |
|                   | The second second second second second second second second second second second second second second second s |                                       |                                                                                                    | Save Reset         |
|                   | Audia                                                                                                    | PTZ Driver Manager                    |                                                                                                    |                    |
|                   | PTZ                                                                                                    | Camera Driver : W189603 🛩             |                                                                                                    | Delete             |
|                   | User                                                                                                    | PTZ Driver Upload                     |                                                                                                    | 10000              |
|                   | 1000 Y 10000                                                                                                   | · · · · · · · · · · · · · · · · · · · |                                                                                                    | Upload Reset       |
|                   | Network                                                                                                    | Serial Port Setting                   | the second second second second second second second second second second second second second second second se |                    |
|                   | Date / Time                                                                                                    | Baud rate                             | 9600 💌                                                                                                    |                    |
|                   | IP Filtering                                                                                                   | Data bits                             | 8 💓                                                                                                    |                    |
| Stop Dita aatting | Application Setting                                                                                            | Stop bits                             | 1 😌                                                                                                    |                    |
| Stop Bits setting | Event                                                                                                    | Panty                                 | 1                                                                                                    |                    |
|                   |                                                                                                    |                                       | 12                                                                                                    | Save Reset         |
|                   | Motion Detection                                                                                               |                                       |                                                                                                    |                    |
|                   | Firmware Upgrade                                                                                               |                                       |                                                                                                    |                    |
|                   | Factory Default                                                                                                |                                       |                                                                                                    |                    |
|                   | Reboot                                                                                                    |                                       |                                                                                                    |                    |

#### • Basic Setting > PTZ > Serial Port Setting > Parity

Parity is a concept of equality of status or functional equivalence. Refer to the user manual of your cameras for the accurate figure.

|                | UNIFORM                                                                                                    | UIC MPEG4 VIDE                                 | O SERVER    | Live View   Setting                                |
|----------------|----------------------------------------------------------------------------------------------------|------------------------------------------------|-------------|----------------------------------------------------|
| Parity setting | Basic Setting<br>System<br>Video / Imane<br>Audio<br>PTZ<br>User<br>Network<br>Date / Time<br>IP Filtering<br>Application Setting<br>Event<br>Motion Detection<br>Eiroware Upgrade<br>Factory Default<br>Rebout | PTZ Driver Manager<br>Camera Driver :  wts9403 | Address : 1 | Save Reset<br>Delets<br>Uploed Reset<br>Save Reset |

### Basic Setting > User(User)

The administration of the camera can set up access privileges by administrator, operator, and viewer to ensure the security and control of the camera. The access privileges and setting steps are described as below.

#### Basic Setting > User > User List (access privilege list)

The access privileges of the administrator, operator, and viewer are listed as follows. The administrator has the right to define the privilege for each user depending on requirements.

| User                |                  | Administrator | Operator | Viewer                  |
|---------------------|------------------|---------------|----------|-------------------------|
| Live View           | ] [              | V             | V        | V                       |
| System Setting      | ] [              | V             | V        |                         |
| Video Setting       |                  | V             | v        |                         |
|                     | 3GPP             | V             | V        |                         |
| Audio Setting       |                  | V             | V        |                         |
| Date / Time Setting |                  | V             |          |                         |
| User Setting        |                  | root          |          |                         |
| Network Setting     |                  | V             |          |                         |
|                     | Wireless         | V             |          |                         |
|                     | DDNS setting     | V             |          |                         |
|                     | PPPoE setting    | V             |          |                         |
|                     | Streaming        | V             |          |                         |
|                     | UPnP             | V             |          |                         |
|                     | SMTP             | V             |          |                         |
|                     | SAMBA            | V             |          |                         |
|                     | Notification     | V             |          |                         |
| IP Filter setting   |                  | V             |          |                         |
| Event Setting       |                  | V             | V        |                         |
|                     | schedule setting | V             | V        |                         |
|                     | event server     | V             | V        |                         |
|                     | trigger setting  | V             | V        |                         |
| Motion Setting      |                  | V             | V        |                         |
| Firmware Upgrade    |                  | root          |          |                         |
| Factory default     |                  | V             |          |                         |
| Reboot Setting      |                  | V             |          |                         |
| PTZ Control         | ] [              | V             |          | User with PTZ privilege |

Steps: Click Add (to add a new user), Update (to change the privilege or password of a user on the list), or Delete (to delete a user from the list) and complete required fields. Then Click "Save" to complete the setting.

Options:

AddAdd a new user and set up a different privilege.UpdateChange the privilege or password of a user. You cannot change the name of the user.DeleteDelete a user from the list.

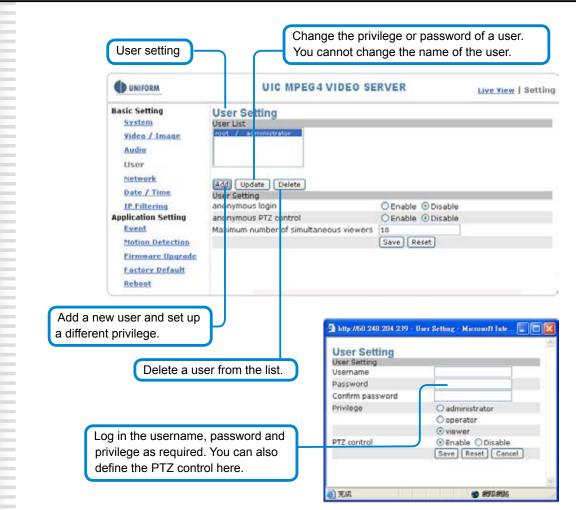

#### Basic Setting > User > User Setting (privilege setting)

For special business situations, this product allows you to log in to browse without the need of keying in your username and password. For this purpose, you need to check "Enable" at Anonymous Login. To allow the user to control the camera, you need to check "Enable" at Anonymous PTZ Control. However, "Disable" for both options is recommended for the sake of security. Depending on the bandwidth and requirements, a limit up to 10 viewer who are allowed to view the camera simultaneously can be defined.

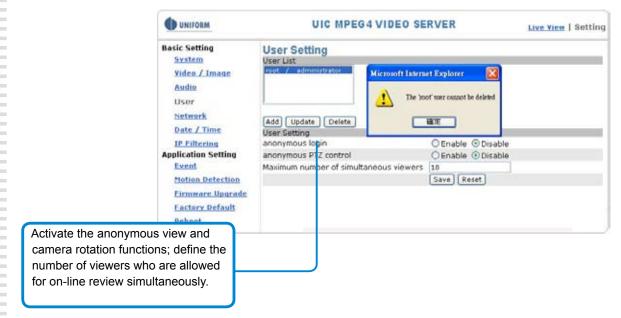

### Basic Setting > Network (Network setting)

Basic Setting > Network > Network (cable network setting page)

#### • Basic Setting > Network > Network > IP Assignment

|                            | UNIFORM                                                                                                    | UNIFORM UIC MPEG4 VIDEO SERVER                                                        |                                                                                                    | Live View   Setting |
|----------------------------|----------------------------------------------------------------------------------------------------|---------------------------------------------------------------------------------------|----------------------------------------------------------------------------------------------------|---------------------|
| Cable network setting page | Basic Setting                                                                                                    | Network Setting                                                                       |                                                                                                    |                     |
|                            | Video / Image<br>Audia<br>User<br>Network<br>Winicas<br>Streamins<br>Streamins<br>Streamins<br>Streamins<br>Streamins<br>Streamins<br>Streamins<br>Date / Time<br>IP Filtering<br>Application Setting<br>Event<br>Notion Detection<br>Firmware Upgrade<br>Factory Default<br>Rebuot | DHCP<br>IP Address<br>Subnet Mask<br>Default Gateway<br>DNS 1<br>DNS 2<br>MAC Address | ON OFF<br>60.248.204.239<br>255.255.255.224<br>60.248.204.225<br>168.95.1.1<br>IIII.30.PC.06.00134<br>Save Reset |                     |

#### **DHCP setting:**

DHCP(Dynamic Host Configuration Protocol) is a protocol that enables automatic assignment of TCP/IP information to the client. Each DHCP client connects to the DHCP server to access its network setting information, including IP address, gateway, and DNS server.

The IP address of the camera is 192.168.0.20 by default when DHCP is "**OFF**". When you select "**DHCP ON**" and access the DHCP network environment, the camera will automatically send a DHCP packet to request an IP address. This IP address is assigned automatically from the DHCP server on the network. No additional settings are required for this page unless you need to change the network configuration. The DHCP status of the camera is "**OFF**" by default.

#### Other settings:

For IP address, Subnet mask, Default gateway, DNS 1, and DNS 2, the DHCP server will assign these values automatically when DHCP is in "ON" status; otherwise, you need to key in the values manually.

Note: Where no IP address is assigned from the DHCP server, the system will set the Link-Local Address automatically. Chunghwa Telecom DNS: 168.95.1.1

# Basic Setting > Network > Wireless (wireless network setting page)

Note: Only UNC-9711W provides the wireless networking function. UNC-9711 and UNC-9711P do not provide this function.

The cable network setting procedure shall apply where the LAN socket is connected to the network cable.

Where wireless network is required, you need to remove the network cable after completing the wireless network setting and restart the machine.

| <b>Basic Setting</b>   | Wireless Setting                  |                   |     |   |
|------------------------|-----------------------------------|-------------------|-----|---|
| System                 | Wireless                          | - W               |     |   |
| Video / Image          | Mode                              | Infrastructure 💌  |     |   |
| Audio                  | Authentication Type               | Open System 👻     |     |   |
| User                   | SSID                              | any               | 221 |   |
| Network                | WEP Encryption                    | None              | ~   |   |
| Network                | OKEY 2                            |                   |     |   |
|                        | OKEY 3                            |                   |     |   |
| Wireless               |                                   |                   |     |   |
| Streaming              | O KEY 4<br>Wireless IP Assignment |                   |     | 1 |
| PPPOE                  | DHCP                              | O ON O OFF        |     |   |
| DDNS                   | IP Address                        | 192.168.0.21      |     |   |
| UPnR                   | Subnet Mask                       | 255.255.255.0     |     |   |
| SMTP Server            | Default Gateway                   | 192.168.0.254     |     |   |
| Samba                  | DNS 1                             | 160.95.1.1        |     |   |
|                        | DNS 2                             |                   |     |   |
| Notification           | MAC Address                       | 00:00:10:11:12:00 |     |   |
| Date / Time            | 2.589 (Mar. 660 )                 | Save Reset        |     |   |
| IP Filtering           |                                   |                   |     |   |
| Application Setting    |                                   |                   |     |   |
| Event                  |                                   |                   |     |   |
| Hotion Detection       |                                   |                   |     |   |
| Firmware Upgrade       |                                   |                   |     |   |
| <b>Factory Default</b> |                                   |                   |     |   |
| Rehoot                 |                                   |                   |     |   |

#### • Basic Setting > Network > Wireless > Wireless

| UNIFORM                                                                                                    | UIC MP                                                                                                    | EG4 VIDEO SERV                                                                                                    | ER | Live View   Setting |
|----------------------------------------------------------------------------------------------------|----------------------------------------------------------------------------------------------------|----------------------------------------------------------------------------------------------------|----|---------------------|
| Basic Setting<br>System<br>Video / Image<br>Audio<br>User<br>Network<br>Network<br>Wireless<br>Streamin<br>PPFof<br>DCMS<br>UPoP<br>SMTP Server<br>Samba<br>Notification<br>Date / Time<br>IP Filtering<br>Application Setting<br>Event<br>Motion Detection<br>Firmware Uporade<br>Eastory Default | Wireless Setting<br>Mode<br>Authentication Type<br>SSID<br>WEP Encryption<br>© KEY 1<br>© KEY 2<br>© KEY 3<br>© KEY 4<br>Wireless IP Assignment<br>DHCP<br>IP Address<br>Subnet Mask<br>Default Gateway<br>DNS 1<br>DNS 2<br>MAC Address | Infrastrocture<br>Affredito/Suite<br>Affredito/Suite<br>Affred |    |                     |

### Mode: Selection of the wireless networking mode

#### 1. Infrastructure: Infrastructure networking mode

Thiscamera uses the wireless Access Point (AP) as the hub when set to infrastructure networking mode and connects to the network via the wireless AP.

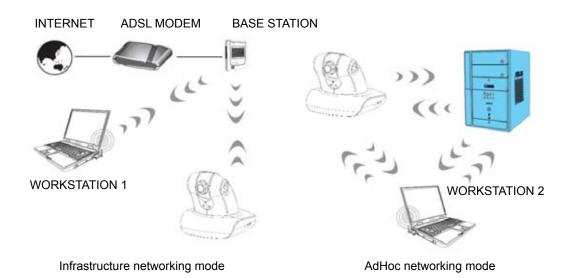

#### 2. AdHoc: Point-to-point networking mode

This camera connects to other wireless devices via a wireless network when it is in the AdHoc point-to-point networking mode; i.e. the product connects to other devices equipped with built-in wireless connection function without the need to access from any AP. Note: Where no IP address is assigned from the DHCP server, the system will set the Link-Local

Note: Where no IP address is assigned from the DHCP server, the system will set the Link-Local Address automatically.

### Authentication Type: Network authentication type

1. Open System: No encryption.

2. Shared Key: Security of data is highly protected by encryption during transmission.

Note: Refer to the user setting instructions of your wireless IP sharer for more information.

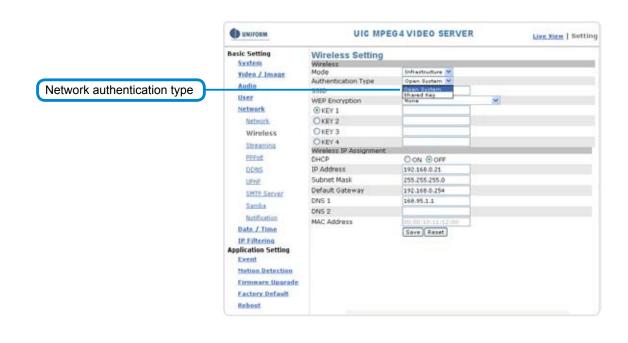

## SSID: Service Set Identifier

Enter the name of the base station (AP) to which you want to connect.

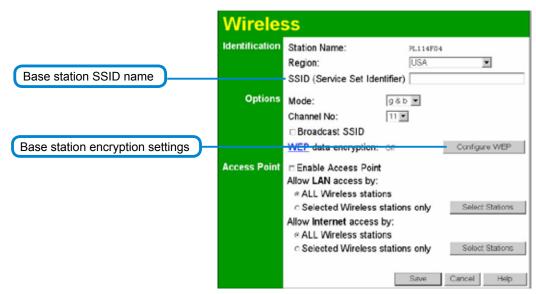

## WEP Encryption: WEP encryption function

When the base station (AP)which you want to access has enabled the encryption function, you need to acquire the following information by accessing its encryption settings. You can use acomputer equipped with wireless networking function to view the available wireless networks from the Windows system.

- **1.** Encryption mode (64Bit or 128Bit)
- 2. Authentication type

- 3. Group (KEY1, KEY2, KEY3, KEY4)
  - Then change the settings on the wireless
- networking setting page to make them conform
- to the settings of the base station.

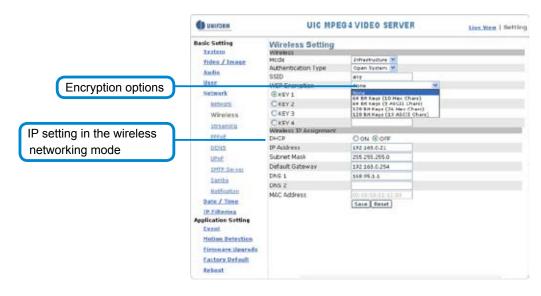

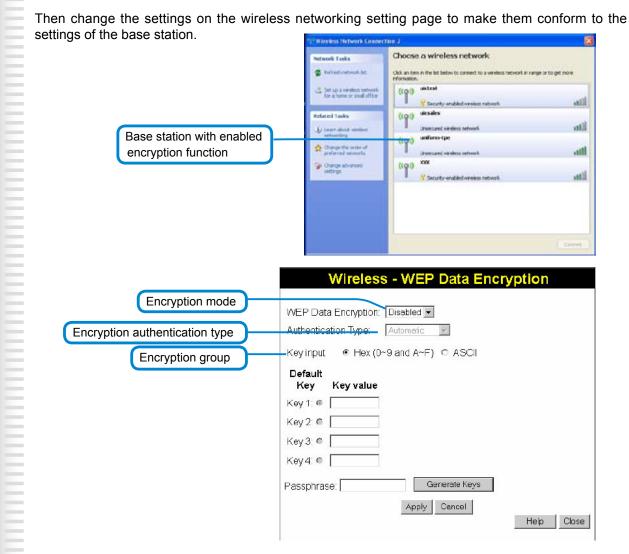

WEP security mode: Select an encryption mode from the list. The format is "None" by default, indicating that the security function is disabled.

Authentication mode: One of the following authentication modes is required when you select a WEP encryption mode from the security list.

- 1. 64 Bit (10 Hex chars)
- 2. 64 Bit (5 ASCII chars)
- 3. 128 Bit (26 Hex chars)
- 4. 128 Bit (26 ASCII chars)

WEP key password encryption mode:

You can set up 64 Bit or 128 Bit WEP key password encryption mode. A set of 64 Bit encryptions is equivalent to 10 sets of hexadecimal digits or 5 sets of ASCII characters. A set of 128 Bit encryptions is equivalent to 26 sets of hexadecimal digits or 13 sets of ASCII characters.

| Encoding             | HEX           | ASCII         |
|----------------------|---------------|---------------|
| Available characters | 0~9, a~f, A~F | 0~9, a~f, A~Z |
| 64 Bit               | 10            | 5             |
| 128 Bit              | 26            | 13            |

- Ex.: Wireless mode setting (applicable to most situations)
- Selection:
- 1. Mode: Select Infrastructure to connect the camera to a wireless base station.
- 2. Authentication Type: Select Shared Key.
- 3. SSID: Enter the server name of the base station.
- 4. WEP Encryption: Select the encrypted key that is the same as the base station.
- 5. KEY: Select a group that is the same as the wireless base station. You must select KEY1 for base stations that only have a set of keys.
- 6. DHCP ON/OFF: DHCP ON is recommended.
- 7. Save the settings.
- 8. Restart the rquipment.

### Basic Setting > Network > Wireless > Wireless IP Assignment (IP setting in the wireless networking mode)

# DHCP setting:

DHCP (Dynamic Host Configuration Protocol) is a protocol that enables automatic assignment of TCP/IP information to the client. Each DHCP client connects to the DHCP server to access its network setting information, including IP address, gateway, and DNS server.

The IP address of the camera is 192.168.0.20 by default when DHCP is "**OFF**". When you select "**DHCP ON**" and access to the DHCP network environment, the camera will automatically send a DHCP packet request an IP address. This IP address is assigned automatically from the DHCP server on the network. No additional settings are required for this page unless you need to change the network configuration. The DHCP status of the camera is "**OFF**" by default.

# Other settings:

For IP address, Subnet mask, Default gateway, DNS 1, and DNS 2, the DHCP server will assign these values automatically when DHCP is in "ON" status; otherwise, you need to key in the values manually.

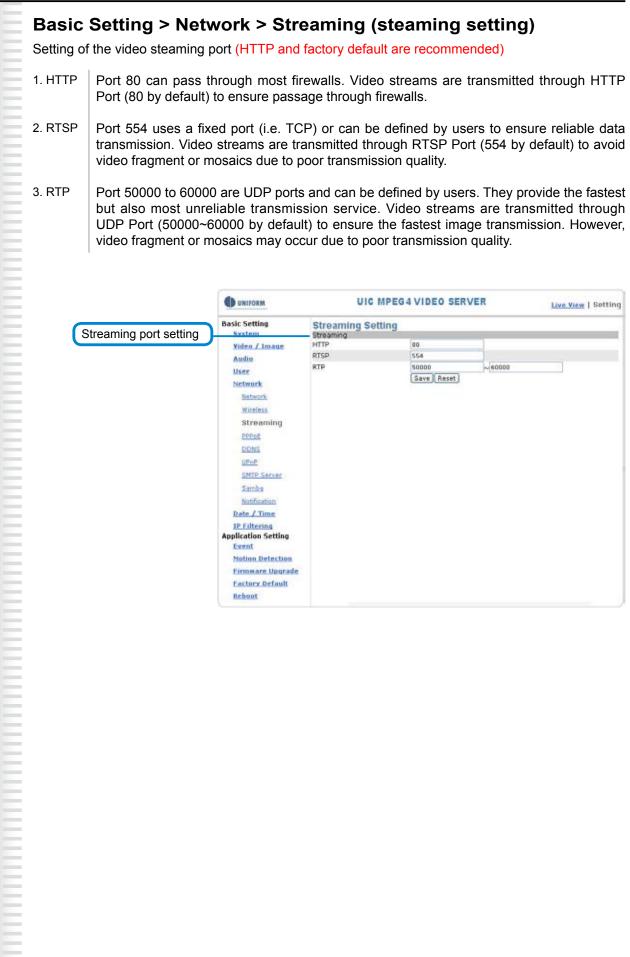

DDNS UPoP SMTP Server Samba Notification Date / Time **IP** Filtering Application Setting Event Notion Detection Firmmare Upgrade Factory Default Reboot

# Basic Setting > Network > PPPoE (dial-up networking setting)

PPPoE: Point-to-Point Protocol over Ethernet is a protocol that supports access to a high-speed wideband network using a PC and a wideband modem (such as xDSL, Cable, Wireless modem). The user need only to equip the PC with an Ethernet card and apply to ISP (such as HiNet) and ADSL provider (such as Chunghwa Telecom) for ADSL service to roam the Internet through ordinary twisted copper wires.

PPPoE: Point to Point Protocol over Ethernet is applicable to networking via a xDSL or cable modem. PPPoE setting must be executed in the LAN environment for your PC to connect to ADSL. Follow the steps below to complete the setting:

- 1. Dial: You can select whether or not to dial when you boot the machine.
- 2. Use DHCP or fixed IP for connection to the LAN environment.
- 3. Key in the IP address of the camera and enter "PPPoE Setting" following the route Setting → Basic Setting → Network → PPPoE.
- 4. Key in the xDSL "Username" and "Password" acquired from your ISP. Click Save to confirm the setting.
- 5. Where the ADSL modem and the camera is connected via a switch-hub, you can press "Reboot" or restart the machine manually to try PPPoE dialing when the setting of the camera has been completed.
- 6. To observe the new IP address acquired when PPPoE dialing has been executed successfully, follow the route Setting → Basic Setting → Network → Notification for the IP information. You can acquire the new IP address via SMTP, FTP, and HTTP. Refer to the "Notification Setting" page for more information.

Note: You can use the DDNS function to access the camera. Refer to the "DDNS Setting" page for more information.

| C univorm                                                                                                    | OIG MP                                                                                                 | EG4 VIDEO SERVER | Live New   Setting |
|----------------------------------------------------------------------------------------------------|----------------------------------------------------------------------------------------------------|------------------|--------------------|
| etting Basic Setting                                                                                                    | PPPoE Setting                                                                                          |                  |                    |
| Pries / Insue<br>Aufin<br>User<br>Network<br>Structic<br>Bireless<br>Silvannus<br>POPot<br>2003<br>Unit<br>2017 Server<br>Earths<br>Nethistion<br>Date / Time<br>IP Filterion<br>Application Sotting<br>Count<br>States Setting<br>Exemt<br>States Autochant<br>States Autochant<br>Report | Dial<br>Usemane<br>Password<br>Phot information<br>IP Actives<br>Subnet Mask<br>Default Gateway<br>DNG | C Cn Boot ⊕ OFF  |                    |

#### • Basic Setting > Network > PPPoE > PPPoE

 Dial:
 You can select whether or not to dial when you boot the machine (On Boot or Off).

 Username:
 Enter the username provided by your ISP.

 Description
 Enter the necessary or description.

# Password: Enter the password.

#### • Basic Setting > Network > PPPoE > PPPoE Information

| IP Address:      | The IP address acquired when dialing has been executed successfully.         |
|------------------|------------------------------------------------------------------------------|
| Subnet Mask:     | The subnet mask information acquired when dialing has been executed          |
|                  | successfully.                                                                |
| Default Gateway: | The gateway information acquired when dialing has been executed              |
|                  | successfully.                                                                |
| DNS:             | The ISP domain name acquired when dialing has been executed successfully.    |
| DNG.             | The for domain name acquired when draining has been executed successibility. |

# Basic Setting > Network > DDNS (Dynamic Domain Name Server Setting)

The IP address (Ex. 210.168.0.22) is like a telephone number, while the website address is like a name in an address book. The DDNS allows the user to access the website by entering the name of the website without memorizing a bunch of cold numbers.

When you apply for an Internet service, you will have at least one IP address from your ISP that is either fixed or dynamic. Most of the ADSL service providers will give you a dynamic IP for ADSL environments, which means your IP address will constantly change each time you connect to the Internet. As a result, users from WAN environments will have much difficulty finding the correct IP address. The DDNS (Dynamic DNS service) is created for exactly this kind of moment. By updating your WAN IP address each time you connect to the Internet, the DDNS helps you locate your website and access your website easily. You can find a lot of free DDNS service providers on the Internet, such as www.no-ip.com and www.DynDNS.org.

<u>Some</u> gateway-routers can directly communicate with DDNS. In this case, you may directly enter your DDNS account on the setting page in the Internet router, then the router will update your WAN IP status whenever it is changed and report to the DDNS. If your router does not support direct communication with the DDNS, you can download a small application program on the DDNS service page to help you update your WAN IP.

### **Item Description:**

Active: enables/disables DDNS

DDNS Server: currently we only support <u>http://dyndns.org</u>. This is a free domain name server provided by DynDNS. You may log on this website for relevant information and apply for free domain names.

Username: your account for the domain name you applied for Password: your password for the domain name you applied for Domain Name: the domain name you applied for.

|              | UNIFORM                                                                                                    | UIC MP                                                                                         | EG4 VIDEO SERVER                                     | Live Yiew   Setting        |
|--------------|----------------------------------------------------------------------------------------------------|------------------------------------------------------------------------------------------------|------------------------------------------------------|----------------------------|
| DDNS setting | Basic Setting<br>Sectors<br>Yideo L'Imaue<br>Audio<br>User<br>Network<br>Network<br>Nichars<br>Straming            | UIC MP<br>DONS Setting<br>DONS<br>Active<br>DONS Server<br>Username<br>Password<br>Domain Name | ©Enable ©Disable<br>http://srolina.org<br>Save Reset | <u>Live.Yiew</u>   Setting |
|              | PERSE<br>DDNS<br>Unne<br>SMTE Secret<br>Samba<br>Nutrication<br>Date / Time                                        |                                                                                                |                                                      |                            |
|              | IP Filtering<br>Application Setting<br>Event<br>Notion Detection<br>Firmmare Upgrade<br>Eastory Default<br>Robiost |                                                                                                |                                                      |                            |

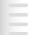

# Basic Setting > Network > UPnP (Universal Plug and Play)

If you connect your camera to a router, IP allocator, or wireless AP, your camera will possibly be blocked by the NAT and can't be located on the Internet. To penetrate the firewall, activate the supportive item- UPnP. The Link URL shows the external IP address and the port of the router. Enter the IP address in the Internet Explorer to penetrate the NAT.

## • Basic Setting > Network > UPnP > UPnP Device

Active: yes (enable)/no (disable)

Device Name: the name of the UPnP device

## ● Basic Setting > Network > UPnP > UPnP Traversal

Active: yes (enable)/no (disable)

Port Range: the range of the usable ports, from 32768 to 65535 as default Link URL: Uniform Resource Locator, the web address Click "Save" to confirm when you finish.

|             | UNIFORM                                                              | UIC N                                                                            | IPEG4 VIDEO SERVER                                        | Live View   Setting |
|-------------|----------------------------------------------------------------------|----------------------------------------------------------------------------------|-----------------------------------------------------------|---------------------|
|             | Basic Setting<br>System<br>Video / Image<br>Audio<br>User<br>Network | UPnP Setting<br>UPnP Davice<br>Active<br>Device Name<br>UPnP Traversal<br>Active | © yes O no<br>MPEG4 IP CAMERA<br>Save Reset<br>O yes O no |                     |
| Web address | Network<br>Wireless<br>Streaming                                     | Port Range<br>Link URL                                                           | 32768 ~ 65535<br>not ready<br>Save Reset                  |                     |
|             |                                                                      |                                                                                  | UPnP setting                                              |                     |

# To activate the UPnP function in Windows OS:

Ex: Windows XP:

(

1. Windows component installation.

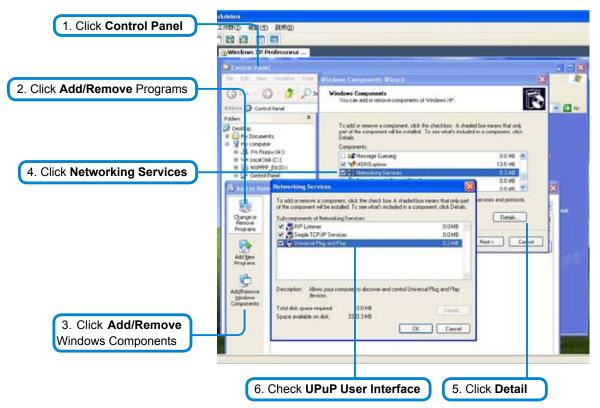

# UVS-7111 User's Manual

|                              | Folders                                                                                                    | Windows Firewall                                                                                                    |
|------------------------------|----------------------------------------------------------------------------------------------------|----------------------------------------------------------------------------------------------------|
| 2. Click Exceptions          | C Desktop                                                                                                    | General Exceptions Advanced                                                                                                    |
|                              | My Documents     My Computer     H      Local Disk (     Local Disk (     Disk (     Disk ( | Windows Firewall is blocking incoming network connections, except for the<br>programs and services selected below. Adding exceptions allows some programs<br>to work better but might increase your security sek.<br>Programs and Services:                                  |
|                              | A Fonts                                                                                                    | Name                                                                                                    |
| 3. Check UPnP Configuration. | Networ     Networ     Printer:     Scarre     Schedu     Schedu     Schedu     Shared Doc     Administrat     W Network Piz     Recycle Bin                                                                                                    | File and Printer Sharing       Message Queuing       Remote Assistance       Remote Desktop       Server for Win32       Server for Win32       SetP.exe       T0DD: File descriptiono       T0DD: File descriptiono       WINPP Framework       Image: Set Server for Win32 |
|                              |                                                                                                    | Display a notification when Windows Firewall blocks a program                                                                                                    |
|                              |                                                                                                    | What are the risks of allowing exceptions?                                                                                                    |
|                              |                                                                                                    | OK. Cancel                                                                                                    |
|                              |                                                                                                    |                                                                                                    |
|                              |                                                                                                    |                                                                                                    |
|                              | · · · · · · · · · · · · · · · · · · ·                                                                                                    | 1. Click Windows Firewall in the Control Panel                                                                                                    |

3. View the connection device using My Network Places

| File       Edit       Year       Produces       File       Image: Computer       Image: Computer                                                                                                    | My Network Places                                                                                                    |                  |                  |                    |                  |        |
|----------------------------------------------------------------------------------------------------|----------------------------------------------------------------------------------------------------|------------------|------------------|--------------------|------------------|--------|
| Address     My Network Places       Poders     X     Name     Conserts     Computer       Image: Conserts     My Documents     Local Network     Local Network     Local Network       Image: Conserts     My Documents     Image: Conserts     Local Network     Local Network       Image: Control Familier     My Documents     Image: Control Familier     WAN Device on Linus 30D     BLW1+8998401     Local Network       Image: Control Familier     My Computer     Image: Control Familier     Image: Control Familier     Local Network       Image: Control Familier     My Network     Control Familier     Image: Control Familier     Image: Control Familier       Image: Control Familier     Pinters and Familier     Schooled Tanis     Image: Control Familier     Image: Control Familier       Image: Control Familier     Schooled Tanis     Image: Control Familier     Image: Control Familier     Image: Control Familier       Image: Control Familier     Schooled Tanis     Image: Control Familier     Image: Control Familier     Image: Control Familier       Image: Control Familier     Schooled Tanis     Image: Control Familier     Image: Control Familier       Image: Control Familier     Schooled Tanis     Image: Control Familier     Image: Control Familier       Image: Control Familier     Schooled Tanis     Image: Control Familier     Ima                                                                                                    | File Edit View Favorites Tools                                                                                                    | Help             |                  |                    |                  |        |
| Polders     X     Name     Comments     Computer     Network Location       Image: Project point of the state of the state of the                                                                                | 3 Back + 3 / 2 5                                                                                                    | Search 🍋 Folders |                  |                    |                  |        |
| Cesistop     More Computer     More Computer     More Compute | Address S My Network Places                                                                                                    |                  |                  |                    |                  |        |
| My Coourients     My Coourients     My Coourients     My Coourients     My Coourients     My Coourients     Standard Tasis     Scheduled Tasis     Scheduled Tasis     My Method: Rices                                                                                                    | Folders X                                                                                                    | Nome             | Comments         | Computer           | Network Location | 1      |
| Weight Computer     With Computer     With  |                                                                                                    | Local Network    |                  |                    |                  |        |
|                                                                                                    | Green Computer     Green Computer     Green Control Panel     Green Panel     Green Panel     Green Panel     Green Panel     Green Comments     Green Comments |                  | LOC (JPHP Device | Kevin Video Server | Local Network    |        |
|                                                                                                    |                                                                                                    | _                |                  |                    |                  | 210 01 |
| 2. The LAN camera appears. Double-cli to access the main page.                                                                                                    |                                                                                                    |                  |                  | ss the mail        | i page.          |        |

# Basic Setting > Network > SMTP Server (mail server setting)

Thiscamera is able to transmit images to a particular email address when a motion detection event occurs or a sensor is triggered. To use this function, a mail server setting for the camera is required. Enter the following information in sequential order to complete the setting:

- SMTP server: the SMTP server IP address.
- SMTP From: the email of the sender, i.e. xxx@xxx.com
- MTP Authentication: enables/disables
- User name: the SMTP server username.
- Password: the password of the SMTP server.
- Select "SAVE" to save the setting.

| UNIFORM                      | UIC MPEG4           | VIDEO SERVER     | Live View   Setting |
|------------------------------|---------------------|------------------|---------------------|
| Basic Setting                | SMTP Setting        |                  |                     |
| System                       | SMTP Server         |                  |                     |
| Video / Image                | SMTP From           |                  | 1                   |
| Audio                        | SMTP Authentication | ⊙Enable ⊙Disable | 1                   |
| User                         | SMTP Username       |                  |                     |
| Network                      | SMTP Password       |                  |                     |
| Network                      |                     | Save Reset       |                     |
| Wireless                     |                     |                  |                     |
| Streaming                    |                     |                  |                     |
| PPPoE                        |                     |                  |                     |
| DDNS                         |                     |                  |                     |
| UPpP                         |                     |                  |                     |
| SMTP Server                  |                     |                  |                     |
|                              |                     |                  |                     |
| Samba                        |                     |                  |                     |
| Notification                 |                     |                  |                     |
| Date / Time                  |                     |                  |                     |
| IP Filtering                 |                     |                  |                     |
| Application Setting<br>Event |                     |                  |                     |
|                              |                     |                  |                     |
| Motion Detection             |                     |                  |                     |
| Firmware Upgrade             |                     |                  |                     |
| Factory Default              |                     |                  |                     |
| Reboot                       |                     |                  |                     |

# **Basic Setting > Network > Samba**

This camera is able to upload the snapshots to a specified shared folder when an event is triggered. To use this function, a Samba setting is required.

# **Options:**

| Active:                    | Enable/Disable                                                                  |
|----------------------------|---------------------------------------------------------------------------------|
| Samba Authentication:      | Enable/Disable                                                                  |
| Username:                  | the username                                                                    |
| Password:                  | the password                                                                    |
| Path:                      | specify the IP address of the computer you want to share with and the file      |
|                            | name, i.e. 192.168.0.X/xxx                                                      |
| Shared Folder Size (MB):   | the total capacity of the folder. Always remember to set the size of the folder |
|                            | to avoid exhaustion of disk capacity.                                           |
| Max Record File Size (MB): | the upper limit of the record file size. The size should not exceed the total   |
|                            | capacity of the folder                                                          |

| UNIFORM                                       | UIC MPE                   | Live Yiew   Setting |         |
|-----------------------------------------------|---------------------------|---------------------|---------|
| Basic Setting                                 | Samba Setting             |                     |         |
| Video / Image                                 | Active                    | O Enable 🖲 Disable  |         |
| Audio                                         | Samba Authentication      | Enable Disable      |         |
| User                                          | Username                  |                     |         |
|                                               | Password                  |                     |         |
| Network                                       | Path                      |                     | Testing |
| Network                                       | Shared Folder Size (MB)   |                     |         |
| Wireless                                      | Max Record File Size (MB) | <b>#</b>            |         |
| Streaming                                     | Recycle Record            | 🖲 Enable 🕥 Disable  |         |
| PPPoE                                         |                           | Save Reset          |         |
| DDNS                                          |                           |                     |         |
| UPoP                                          |                           |                     |         |
|                                               |                           |                     |         |
| SMTP Server                                   |                           |                     |         |
| Samba                                         |                           |                     |         |
| Notification                                  |                           |                     |         |
| Date / Time                                   |                           |                     |         |
| IP Filtering                                  |                           |                     |         |
| Application Setting<br>Event                  |                           |                     |         |
| Motion Detection                              |                           |                     |         |
| Firmware Upgrade                              |                           |                     |         |
|                                               |                           |                     |         |
|                                               |                           |                     |         |
| Firmware Upgrade<br>Factory Default<br>Reboot |                           |                     |         |

Samba setting

# Basic Setting > Network > Notification Of IP Address Change (IP address change notice) This setting is not necessary for a fixed IP. For a dynamic IP, you need to update the IP address every time you connect to the Internet to access the camera. This setting allows you to update the IP

every time you connect to the Internet to access the camera. This setting allows you to update the IP address by the automatic notification of IP address change. Choose one of the following three notice options to update the IP address:

1.Notification via SMTP mail server

 Basic Setting > Network > Notification of IP Address Change > SMTP Notification SMTP Notification: notification via SMTP mail server

SMTP SendTo: the recipient, i.e. xxx@xxx.com

SMTP Subject: mail subject

Select **Save** to complete and activate your settings.

- 2. Notification via FTP server
- Basic Setting > Network > Notification of IP Address Change > FTP Notification FTP Server: FTP Server name.
  - FTP Port: FTP port. The default setting is 21 (recommended).
  - FTP Upload path: the path to upload files.
  - FTP Login name: the name to log in the FTP.
  - FTP Login Password: the password to log in the FTP.
  - Select **Save** to complete and activate your settings.
- 3. Notification via HTTP server
- Basic Setting > Network > Notification of IP Address Change > HTTP Notification Server: the address of the server, i.e. http://.

Port: the port to access HTTP. The default setting is 80 (recommended).

Parameter: the setting of the parameters, refer to the installation setting of your HTTP server. Refer to the installation setting of your HTTP server for the setting of the parameters (such as

Username, Password, and Proxy).

Select Save to complete and activate your settings.

| UNIFORM              | UIC MPE              | Live View   Sotting                                                                                                    |    |
|----------------------|----------------------|----------------------------------------------------------------------------------------------------|----|
| Basic Setting        | Notification of IP a |                                                                                                    |    |
| System               | SMTP Notification    | and the state of the second state of the second state of the secon |    |
| Video / Image        | SMTP Notification    | C Enable O Disable                                                                                                    |    |
| Audio                | SMTP SendTo          |                                                                                                    |    |
| User                 | SMTP Subject         |                                                                                                    |    |
| Network              | FTP Notification     |                                                                                                    |    |
| Network              | FTP Notification     | O Enable O Disable                                                                                                    |    |
| Wirsless             | FTP Server           |                                                                                                    |    |
| and the state of the | FTP Port             | 21                                                                                                    |    |
| Streaming            | FTP Upload Path      | -                                                                                                    |    |
| PPPoE                | FTP Login Name       |                                                                                                    |    |
| DONS                 | FTP Login Password   |                                                                                                    |    |
| UPnP                 | HTTP Notification    |                                                                                                    |    |
| SMTP Server          | HTTP Notification    | O Enable O Disable                                                                                                    |    |
| Samba                | Server               | http://                                                                                                    | 13 |
| Notification         | Port                 | 60                                                                                                    |    |
| Date / Time          | Parameter            |                                                                                                    |    |
| IP Filtering         | Usemame              |                                                                                                    |    |
| Application Setting  | Password             |                                                                                                    |    |
| Event                | Proxy Address        |                                                                                                    |    |
| Notion Detection     | Proxy Port           | 3120                                                                                                    |    |
| Firmware Upgrade     | Proxy username       |                                                                                                    |    |
|                      | Proxy Password       |                                                                                                    |    |
| Eactory Default      |                      |                                                                                                    |    |
| Reboot               |                      | Save Reset                                                                                                    |    |

Notification setting

# Basic Setting > Date/Time (date/time setting)

| UNIFORM                                                                                                    | UIC MP                      | Live View   Setting            |                  |
|----------------------------------------------------------------------------------------------------|-----------------------------|--------------------------------|------------------|
| Basic Setting<br><u>System</u>                                                                                                    | Date / Time Setting         |                                |                  |
| Video / Image                                                                                                    | Date: 2006-12-16            | Time: 21:18:44                 |                  |
| <u>Audio</u><br><u>User</u>                                                                                                    | PC time<br>Date: 2005-11-15 | Time: 21:18:47                 |                  |
| Network                                                                                                    | Time Setting                |                                | 4                |
| Date / Time                                                                                                    | Set Time                    | 🔘 Synchronize with PC's time 💽 | NTP 🔘 User Input |
| 1941 (1941 - 1942 - 1949 (1949 (1940 (1940 (1949 (1940 (1940) (1940 (1940 (1940 (1940 (1940 (1940 (1940 (1940 (1940 (1940 (1940 (190) (1940 (190) (1940 (190) (190) (190) (190) (190) (190) (190) (190) (190) (190) (190) (190) (190) (190 | NTP Server 1                | 198.123.30.132                 |                  |
| IP Filtering                                                                                                    | NTP Server 2                | 192.43.244.18                  |                  |
| Application Setting<br>Event                                                                                                    | NTP Server 3                | 133.100.9.2                    |                  |
| Charles and the second second                                                                                                    | Date                        | 2006-10-24                     |                  |
| <u>Motion Detection</u><br><u>Firmware Upgrade</u>                                                                                                    | Time<br>Time Zone           | 01:01:01<br>(GMT+08:00) Taipei | ~                |
| Factory Default                                                                                                    | 11110 20110                 | Save Reset                     |                  |
| Reboot                                                                                                    |                             |                                |                  |

#### Date/Time setting

- Basic Setting > Date/Time > Server Time (the date/time of the server)
- Basic Setting > Date/Time > PC Time (the date/time of your PC)

## Basic Setting > Date/Time > Time Setting (date/time setting)

There are three ways to synchronize the time.

- 1. Synchronize the time with PC's time:
  - The preset method of time synchronization of the camera time with your PC time.
- 2. Get Time from an NTP server: synchronize the time with the NTP (Network Time Protocol)
  - Click on the "NTP" Button
  - Enter the NTP server's IP address.
  - Press "SAVE" to activate it.

The camera will update its time once obtaining the NTP time.

#### Note: The default NTP servers are:

- A. NTP Server 1: 198.123.30.132
- B. NTP Server 2: 192.43.244.18

#### C. NTP Server 3: 133.100.9.2

- 3. Change the time manually:
  - Click the "User Input".
    - · Select the format of date display, i.e. "yyyy/mm/dd" format.
    - Select the format of date display, "hh:mm:ss" by 24 hours format.
    - · Select the time zone.
    - Select "Adjust" to adjust time.

# **Basic Setting > IP Filter**

This function filters IP addresses and is able to allow or deny visits from particular addresses/target addresses.

| UNIFORM                                                                                                    | UIC MPEG4                                                                 | VIDEO SERVER                                          | Live View   Setting |
|----------------------------------------------------------------------------------------------------|---------------------------------------------------------------------------|-------------------------------------------------------|---------------------|
| Basic Setting<br>System<br>Video / Image<br>Audio<br>User<br>Network<br>Date / Time<br>IP Filtering<br>Application Setting<br>Event<br>Notion Detection<br>Firmware Upgrade<br>Factory Default<br>Reboot | IP Filtering S<br>General<br>IP Filtering<br>Policy<br>Filtered IP Addres | ○ Enable ⊙ Disable<br>○ Allow ⊙ Deny<br>[Save] Reset] |                     |

IP filter setting

## • Basic Setting > IP Filter > General

• IP Filtering: enables/disables the IP filter

Policy: allows/denies access

## • Basic Setting > IP Filter > Filter IP Address (Overview of the set IPs)

Add : enter the IP address you want to allow or deny the access of in the front field. **Remove** : removes a set IP addresses **Remove All** : removes all the set IP address

Special Attention

Setting rules:

- 1. Actions that may cause a limited connection are to be denied.
- 2. Improper use of this function may cause disconnection from Internet. You might need to use hardware reset to reset to the factory default. Please refer to the "Factory Default" for details.

# **Application Setting**

# Application Setting > Event (event trigger setting page)

This camera is equipped with intelligent security management functions. It ensures security monitoring by allowing user to define " **trigger events** " based on particular times and situations, and sets the camera respond to the event.

# Application Setting > Event > Event List (trigger event setting)

| Bacic Softing                                                              | EVONT Sottin                                                                                                    | 0                                                                                                    |                                                                                                    |             |                     |          |
|----------------------------------------------------------------------------|----------------------------------------------------------------------------------------------------|----------------------------------------------------------------------------------------------------|----------------------------------------------------------------------------------------------------|-------------|---------------------|----------|
| Basic Setting                                                              | Event Settin<br>Event List                                                                                                    | 9                                                                                                    |                                                                                                    |             |                     |          |
| Video / Image                                                              | Nane                                                                                                    | Enable                                                                                                    | Trig./Sched.                                                                                                    | Acti        | on                  |          |
| a los seres                                                                | particular international second                                                                                                    | 100000000000000000000000000000000000000                                                                   | and the second second second second second second second second second second second second second second second |             |                     |          |
| Audio                                                                      |                                                                                                    |                                                                                                    |                                                                                                    |             |                     |          |
| User                                                                       |                                                                                                    |                                                                                                    |                                                                                                    |             |                     |          |
| Network                                                                    |                                                                                                    |                                                                                                    |                                                                                                    |             |                     |          |
| Date / Time                                                                |                                                                                                    |                                                                                                    |                                                                                                    |             |                     |          |
| IP Filtering                                                               |                                                                                                    |                                                                                                    |                                                                                                    |             |                     |          |
| Application Setting                                                        |                                                                                                    |                                                                                                    |                                                                                                    |             |                     |          |
| Event                                                                      | Add Event                                                                                                    | Add Schedule                                                                                              | Delete Mo                                                                                                    | 44.         |                     |          |
| Event                                                                      | Nou Event                                                                                                    | Add Schedule                                                                                              |                                                                                                    | uny         |                     |          |
| Trigger                                                                    |                                                                                                    |                                                                                                    |                                                                                                    |             |                     |          |
| Event Server                                                               |                                                                                                    |                                                                                                    |                                                                                                    |             |                     |          |
| Hotion Detection                                                           |                                                                                                    |                                                                                                    |                                                                                                    |             |                     |          |
| Firmware Upgrade                                                           |                                                                                                    |                                                                                                    |                                                                                                    |             |                     |          |
| Factory Default                                                            |                                                                                                    |                                                                                                    |                                                                                                    |             |                     |          |
| Reboot                                                                     |                                                                                                    |                                                                                                    |                                                                                                    |             |                     |          |
| LINENCOCK                                                                  |                                                                                                    |                                                                                                    |                                                                                                    |             |                     |          |
|                                                                            |                                                                                                    |                                                                                                    |                                                                                                    |             |                     |          |
| <u></u>                                                                    |                                                                                                    |                                                                                                    |                                                                                                    |             |                     |          |
|                                                                            | 7 168 18 20 - Facal Settia                                                                                                    | e - Nermardt Taternet                                                                                     | Fralmer                                                                                                    |             |                     | 101      |
| t to optor                                                                 | 2.168.18.20 - Event Settin                                                                                                    | g - Missosoft Internet                                                                                    | Explorer                                                                                                    |             |                     | 6        |
| t to enter                                                                 |                                                                                                    | g - Harnsoft faleraet                                                                                     | Explorer                                                                                                    |             |                     | 0        |
| t to enter<br>nt setting                                                   | itting                                                                                                    | g - Marinsoft Taternet                                                                                    | Explore                                                                                                    |             |                     | 0        |
| t to enter<br>at setting                                                   | etting                                                                                                    |                                                                                                    | Esplorr                                                                                                    |             |                     | 0        |
| t to enter<br>nt setting                                                   | itting<br>to event tripper<br>s                                                                                                    | New0                                                                                                    | Tue Wed                                                                                                    | Thu Fri     |                     | 0        |
| t to enter<br>ht setting<br>⊙ Away<br>⊙ Durin                              | ettling<br>i to event trigger<br>5<br>g time                                                                                                    | New0                                                                                                    |                                                                                                    |             | Sat<br>58:00 hours) | E        |
| t to enter<br>t setting                                                    | itting<br>to event bigger<br>5<br>3 time                                                                                                    | New0                                                                                                    | Tue Wed                                                                                                    |             |                     | 6)       |
| t to enter<br>t setting<br>Semeral<br>Name<br>Ourin<br>Never<br>Tingger Ba | itting<br>s<br>g time<br>input                                                                                                    | New0                                                                                                    | Tue Wed<br>Duration                                                                                              | .00 (max 16 |                     | 6        |
| t to enter<br>t setting                                                    | etting<br>to event trigger<br>5<br>g time<br>input<br>n Detection                                                                                                    | New0                                                                                                    | Tue Wed                                                                                                    | .00 (max 16 |                     |          |
| t to enter<br>t setting                                                    | itting<br>to event tripper<br>s<br>time<br>input<br>n Detection<br>Loss<br>ot                                                                                                    | New0                                                                                                    | Tue Wed<br>Duration                                                                                              | .00 (max 16 |                     |          |
| t to enter<br>t setting                                                    | etting<br>to event trigger<br>5<br>g time<br>input<br>n Detection<br>Loss<br>ot<br>process                                                                                                    | New0                                                                                                    | Tue Wed<br>Duration                                                                                              | .00 (max 16 |                     |          |
| t to enter<br>at setting                                                   | itting<br>to event trigger<br>\$<br>a time<br>input<br>not<br>to betection<br>Loss<br>ot<br>process<br>alarm out                                                                                     | New2<br>Sun Mon<br>Start from Alarm input 1<br>Alarm input 1<br>Area 1                                    | Tue Wed<br>Duration                                                                                              | .00 (max 16 |                     |          |
| t to enter<br>t setting                                                    | itting<br>to event trigger<br>\$<br>a time<br>input<br>not<br>to betection<br>Loss<br>ot<br>process<br>alarm out                                                                                     | New0                                                                                                    | Tue Wed<br>Duration                                                                                              | .00 (max 16 |                     |          |
| t to enter<br>t setting                                                    | etting<br>to event trigger<br>5<br>a time<br>input<br>n Detection<br>Loss<br>ot<br>erroress<br>alarm out<br>mail<br>d image to FTP server                                                            | New0                                                                                                    | Tue Wed<br>Duration                                                                                              | .00 (max 16 |                     |          |
| t to enter<br>t setting                                                    | itting<br>to event trigger<br>s time<br>input<br>n Detection<br>Loss<br>ot<br>process<br>alarm out<br>mail                                                                                           | New0<br>Sun Mon<br>Start from Mon<br>Alarm input 1<br>Area 1 A<br>Duration<br>To email address<br>Subject | Tue Wed<br>Duration                                                                                              | .00 (max 16 |                     |          |
| t to enter<br>t setting                                                    | etting<br>to event trigger<br>5<br>a time<br>input<br>n Detection<br>Loss<br>ot<br>erroress<br>alarm out<br>mail<br>d image to FTP server                                                            | New0                                                                                                    | Tue Wed<br>Duration                                                                                              | .00 (max 16 |                     |          |
| t to enter<br>t setting                                                    | etting<br>to event trigger<br>5<br>a time<br>input<br>n Detection<br>Loss<br>ot<br>erroress<br>alarm out<br>mail<br>d image to FTP server                                                            | New0<br>Sun Mon<br>Start from Mon<br>Alarm input 1<br>Area 1 A<br>Duration<br>To email address<br>Subject | Tue Wed<br>Duration                                                                                              | .00 (max 16 |                     |          |
| At to enter<br>at setting                                                  | itting<br>to event bigger<br>s<br>timput<br>nout<br>notextion<br>Loss<br>ot<br>process<br>alarmout<br>mail<br>d image to FTP server<br>HTTP notification                                             | New2                                                                                                    | Tue Wed<br>Duration                                                                                              | .00 (max 16 |                     |          |
| At to enter<br>at setting                                                  | etting<br>to event trigger<br>5<br>g time<br>input<br>n Detection<br>Loss<br>ot<br>ot<br>sot<br>alarm out<br>mail<br>d image to FTP server<br>HTTP notification                                      | New0                                                                                                    | Tue Wed<br>Duration Of<br>Alarm input 2<br>Area 2 Area 3                                                         | .00 (max 16 |                     |          |
| At to enter<br>at setting                                                  | itting<br>to event trigger<br>5<br>g time<br>input<br>n Detection<br>Loss<br>ot<br>process<br>alarm out<br>mail<br>d image to FTP server<br>HTTP notification<br>TCP notification<br>preset location | New2                                                                                                    | Tue Wed<br>Duration Of<br>Alarm input 2<br>Area 2 Area 3                                                         | .00 (max 16 |                     |          |
| t to enter<br>t setting                                                    | itting<br>to event trigger<br>5<br>g time<br>input<br>n Detection<br>Loss<br>ot<br>process<br>alarm out<br>mail<br>d image to FTP server<br>HTTP notification<br>TCP notification<br>preset location | New0                                                                                                    | Tue Wed Duration Duration Atarm input 2 Area 2 Area 2 Area 3                                                     | .00 (max 16 |                     |          |
| t to enter<br>t setting                                                    | itting<br>to event trigger<br>5<br>g time<br>input<br>n Detection<br>Loss<br>ot<br>process<br>alarm out<br>mail<br>d image to FTP server<br>HTTP notification<br>TCP notification<br>preset location | New2                                                                                                    | Tue Wed Duration Duration Atarm input 2 Area 2 Area 2 Area 3                                                     | .00 (max 16 |                     |          |
| t to enter<br>t setting                                                    | itting<br>to event trigger<br>5<br>g time<br>input<br>n Detection<br>Loss<br>ot<br>process<br>alarm out<br>mail<br>d image to FTP server<br>HTTP notification<br>TCP notification<br>preset location | New2                                                                                                    | Tue Wed Duration Duration Atarm input 2 Area 2 Area 2 Area 3                                                     | .00 (max 16 |                     |          |
| t to enter<br>t setting                                                    | itting<br>to event trigger<br>5<br>g time<br>input<br>n Detection<br>Loss<br>ot<br>process<br>alarm out<br>mail<br>d image to FTP server<br>HTTP notification<br>TCP notification<br>preset location | New2                                                                                                    | Tue Wed Duration Duration Atarm input 2 Area 2 Area 2 Area 3                                                     | .00 (max 16 | 8:00 hours)         | 0 #22456 |

|   | TTT User's N                | Mariual Basic Setting                                                                                                    |
|---|-----------------------------|----------------------------------------------------------------------------------------------------|
|   | Add Event :                 | Add Event setting page                                                                                                    |
|   | Options:                    |                                                                                                    |
|   | • General:                  |                                                                                                    |
|   | Name:                       | Name the trigger event here.                                                                                                    |
|   | Response to                 | event trigger: the time setting of the trigger event                                                                                                    |
|   | Always:                     | Always monitoring                                                                                                    |
|   | During time:                | Check the date you want to monitor (Sun~Sat) and the duration of monitoring here. For example, if you want to set the camera to monitor from 7 pm after work to 7 am next morn ing from Monday to Friday, check the boxes from Monday to Friday, enter "19:00" in the "Start From" field, and enter "12:00" in the "Duration" field. |
|   | Never:                      | Do not set the time.                                                                                                    |
|   | Trigger by: so              | burces of trigger events (Note: You can only set one trigger event once.)                                                                                                    |
|   | Alarm input:                | The alarm is triggered by the security equipment connected from the DI terminals behind the machine, such as door/window detectors, infrared sensors.                                                                                                    |
|   | Motion<br>Detection:        | The alarm is triggered when motion is detected. The camera will send an alarm when any objects appear in the set detection area.                                                                                                    |
|   | Video Loss:                 | The alarm is triggered by video loss. The camera will send an alarm when there is no video transmission due to camera sabotage or other reasons.                                                                                                    |
| F | On boot:                    | The alarm is triggered by reboot. The camera will send an alarm when the system is rebooted due to power shortage, sabotage, or other reasons.                                                                                                    |
|   | Response pr                 | ocess: trigger event response (Note: Multiple selections are available)                                                                                                    |
|   | Active alarm out:           | An event is detected by the security equipment connected from the DI terminal behind the machine, such as high-decibel alarms, light projectors. You can set the alarm duration in the "Duration" field.                                                                                                    |
|   | Send mail:                  | The alarm will be sent to you by email.                                                                                                    |
|   | Send HTTP coordinative      | The alarm will be sent to the HTTP server you specified. To use this function, set the notification: HTTP server in the Event Server setting page in advance.                                                                                                    |
|   | Send TCP coordinative       | The alarm will be sent to the TCP Server you specified. To use this function, set the notification: TCP server in the Event Server setting page in advance.                                                                                                    |
|   | Go to preset location:      | The camera will move to the location you specified when a trigger event occurs. To use this function, set the present location of the camera in the main page in advance.                                                                                                    |
| E | Return to home after event: | The camera will move back to the home position (center)                                                                                                    |
|   | Click Save t                | o save and activate your settings when you completed setting.                                                                                                    |
|   | Add Schedule                | : Add Schedule setting page                                                                                                    |

The Add Event setting page and the Add Schedule setting page are basically the same except that the Add Schedule setting page does not have the option "Trigger by" to indicate the sources of the trigger event. Click Save to **save** and activate your settings when you complete setting.

Delete : delete the event cluster setting.

Modify : modify the event cluster setting.

# Application Setting > Event > Trigger (manual test of trigger response)

Whenever the camera detects abnormal events during the scheduled time, it will automatically respond by performing trigger response. There are 3 types of trigger responses: alarm sending, LED status indicator flash, andemailing the alarm or recorded image to the specified server. To use this function, enter the server information by accessing Application Setting > Event > Event Server. You may perform manual test as specified in this section once you complete the setting to ensure that all functions are working properly.

| UNIFORM             | UIC MPEG4 VII                     | DEO SERVER                              | Live Yew   Setting |
|---------------------|-----------------------------------|-----------------------------------------|--------------------|
| Basic Setting       | Trigger Setting                   |                                         |                    |
| System              | Trigger Alarm output              | - 10 - 10 - 10 - 10 - 10 - 10 - 10 - 10 | 1                  |
| Video / Image       | Alam output 1                     | Set Clear                               |                    |
| Audio               | Trigger LED:<br>LED: Event status | free Conner                             |                    |
| User                | LED: Low status                   | Set Clear                               |                    |
|                     | Tripper mail                      | [Sec] [Gear]                            |                    |
| Network             | To mail address                   |                                         |                    |
| Date / Time         | Subject                           |                                         |                    |
| IP.Filtering        | subject                           | (Sat)                                   |                    |
| Application Setting | Trigger FTP                       |                                         |                    |
| Event               | Upload AVI file to FTP server     | Set                                     |                    |
| Exect               | HTTP Server                       | 241                                     |                    |
| Trigger             | Custom parameters                 |                                         |                    |
| Event Server        | Message                           |                                         |                    |
| Notion Detection    |                                   | (Set)                                   |                    |
|                     | TCP Server                        | *                                       |                    |
| Firmmare Upgrafe    | Message                           |                                         | 1                  |
| Factory Default     |                                   | Set                                     |                    |
| Reboot              | Trigger SAMBA                     |                                         | 2                  |
|                     | PATH                              |                                         |                    |
|                     |                                   | Set.                                    |                    |

### Trigger Alarm output: Alarm output

Click "Set" to trigger the alarm. Click "Clear" to stop the alarm.

#### Trigger LED: LED indicator display

LED: Event status: click "Set" to turn on the LED event status indicator. Click "Clear" to turnoff the indicator. LED: Link status : click "Set" to turn on the LED Link status indicator. Click "Clear" to turnoff the indicator.

# Trigger mail: Sending mail

Click "Set" after you enter the email address and subject to test the integrity of the sent mail.

#### Trigger FTP: Sending AVI file to FTP Server

Upload AVI files to FTP server to test the file integrity.

#### HTTP Server: Sending message to HTTP Server

Upload message to HTTP server to test the message integrity. Enter the message in the "Message" field. You may go to Application Setting > Event > Event Server to make a complete custom parameters settings.

#### TCP Server: Sending message to TCP Server

Enter the message in the "Message" field.

#### Trigger SAMBA: Sending message to Samba shared folder

Path: Enter the path of the shared folder in your PC.

Application Setting > Event > Event Servers

(setting for uploading trigger event file to the server)

Here you can perform a complete setting for uploading files to the server. Please set servers (SMTP, FTP, SAMBA...etc) in the Event Server setting by the instructions below:

| UNIFORM                                                                                                    |                               | UIC MP   | EG4 VII            | DEO SE | RVER        | Live Yien   Setting |
|----------------------------------------------------------------------------------------------------|-------------------------------|----------|--------------------|--------|-------------|---------------------|
| Basic Setting<br>Sxstem<br>Video / Image<br>Audio<br>User<br>Setwork<br>Pate / Time<br>IP. Elitectes<br>Application Setting<br>Event<br>Event<br>Event<br>Server<br>Hotion Detection<br>Firmware Unucade<br>Factory. Default<br>Reboot | Event Se<br>Event Res<br>Rate | Protocol | Hetwork<br>Add Top |        | Upload Fath | User Have           |

Click Add Ftp to go to the setting page and enter the information of the FTP server you specified.

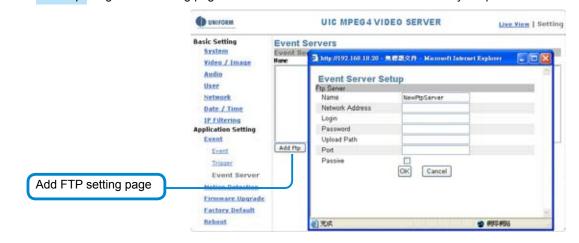

Namethe name of the FTPNetwork AddressIP address of the FTPLoginLog-in namePasswordLog-in passwordUpload PathUploading pathPortPortPassiveCheck to set the FTP status as passive

|                                                                                                    |                                                                                                    | UNIFORM.                                                                                                    | UIC MPEG4 VIDEO SERVER                                                                                                    |
|----------------------------------------------------------------------------------------------------|----------------------------------------------------------------------------------------------------|----------------------------------------------------------------------------------------------------|----------------------------------------------------------------------------------------------------|
|                                                                                                    |                                                                                                    | Basic Setting<br>System<br>Yideo / Jmane                                                                                                    | Event Servers<br>Event lerver List<br>For Protoc 3 key //102.168 18 29 - 9 (55.5) (7 - Microsoft Laterant Explorer                                                                                                    |
|                                                                                                    |                                                                                                    | Audio<br>User<br>Network<br>Date J Time<br>IP Filtering<br>Application Setting<br>Event<br>Event                                                                                                    | Add Ptp Add Http ProxyPort ProxyPort |
| Add HTTP                                                                                                    | setting page                                                                                                    | Triozer<br>Event Gerver<br>Deter Resetter<br>Einware Spored                                                                                                    | ProxyPastword<br>OK Cancel                                                                                                    |
|                                                                                                    |                                                                                                    | Kectery Default<br>Robert                                                                                                    | () T.C. () 100 (100 (100 (100 (100 (100 (100 (1                                                                                                    |
| Name<br>Network Address<br>Login<br>Password<br>Proxy<br>ProxyPort<br>ProxyLogin<br>Proxy Password                | HTTP name<br>HTTP IP addru<br>Log-in name<br>Log-in passwo<br>Proxy server r<br>Proxy server r<br>Proxy server l<br>Proxy server l<br>Proxy server l                                                                                                    | ord<br>name<br>oort<br>og-in name<br>og-in passwor                                                                                                    | rd<br>enter the information of the TCP server you specified.                                                                                                    |
|                                                                                                    |                                                                                                    |                                                                                                    |                                                                                                    |
|                                                                                                    | Basic Set                                                                                                    |                                                                                                    | UIC MPEG4 VIDEO SERVER Live View   Setting                                                                                                    |
|                                                                                                    | System                                                                                                    |                                                                                                    | General Lat                                                                                                    |
| Add TCP setti                                                                                                    | Videa,<br>Andra<br>User<br>Sister<br>Date J<br>Applicatio<br>Event<br>Event                                                                                                    | / Image Have                                                                                                    | Protocol Network Address Port OK Cancel                                                                                                    |
| Add TCP setti                                                                                                    | Videa.<br>Audia<br>User<br>Setter<br>Date<br>Applicatio<br>Event<br>Event<br>E | / Image Hare                                                                                                    | Protocol Network Address Port OK Cancel                                                                                                    |
| Add TCP setti<br>Name: TCP server<br>Network Address: T<br>Port: TCP port<br>Modify : Modifies<br>Remove : Remove | name<br>TCP IP address                                                                                                    | Limeer Hare ck Time ck Time constant softened d contened contened | Pretocol Network Address Port                                                                                                    |

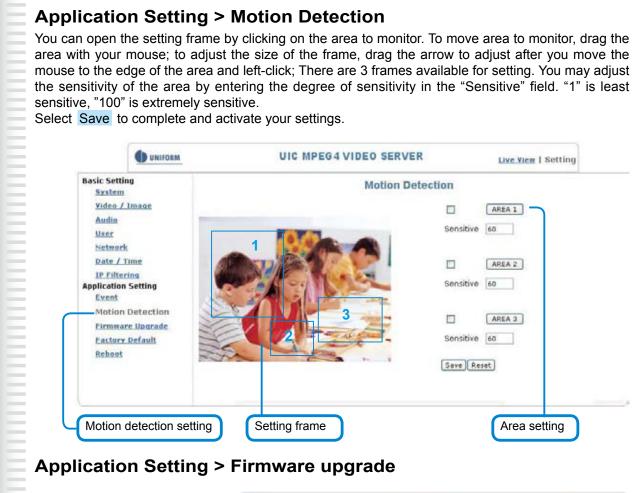

|                       | UNIFORM.                                                                                                    | UIC MPE                                                                                                    | G4 VIDEO SER                                           | VER   | Live View   Setting |
|-----------------------|----------------------------------------------------------------------------------------------------|----------------------------------------------------------------------------------------------------|--------------------------------------------------------|-------|---------------------|
| Firmware upgrade page | Basic Setting<br>System<br>Video / Image<br>Autio<br>User<br>Network<br>Rate / Time<br>IP filtering<br>Application Setting<br>Event<br>Histion Detection<br>Firmware Upgrade<br>Eactory Default<br>Reboot | Firmware Upgrade<br>Exmware Info<br>Firmware Build Time<br>Firmware Build Time<br>Firmware Build Rumber<br>Firmware upgrade | Setting<br>1.0.01.4<br>20041129<br>1.<br>(30%) submit. | reset |                     |

Contact your dealer for more information about firmware upgrade. The sales representative will transmit the latest version to you via e-mail. When you receive the firmware, decompress the file (ulmage.gz) to your PC and follow the steps below to execute the upgrade.

#### Important! Read Carefully!!

- 1. Close all active applications on your PC.
- 2. Select "Firmware Upgrade"
- 3. The Firmware Upgrade Setting page appears.

| C anaona                           | UIG MPEG4 VIDEO SERVER |             |          | Line Vie | a   Setting |
|------------------------------------|------------------------|-------------|----------|----------|-------------|
| Basic Setting                      | Firmware Upgrad        | le Setting  |          |          | _           |
| waters / transe                    | Fernware Version       | 1.0,0.4     |          |          |             |
| Audia                              | Firmware build Time    | 10461159    |          |          |             |
| Line                               | Firmware Build Municer | . 0         |          |          |             |
| the trear &                        | Firmware upgrade       | 110         |          |          |             |
| Date / Time                        |                        | 1596 June 1 | terri fe |          |             |
| If Planting<br>Application Setting | 1044                   |             |          |          | #IN         |
| Eveld                              | ante 🔄                 | 564         | 2        |          |             |
| Nation Detection                   | (a) P**                | SHAP ST     |          |          |             |
| Firmane Upprode                    | 128                    |             |          |          |             |
| Eastery Defealt                    |                        |             |          |          |             |
| Exhort                             | 9                      |             |          |          |             |
|                                    |                        |             |          |          |             |
|                                    |                        |             |          |          |             |
|                                    | 2010/01                |             |          |          |             |
|                                    |                        |             |          |          |             |
|                                    | ALCORE S.              |             |          |          |             |
|                                    | SE 860                 | 0           |          | 2        | 100 C       |
|                                    | HEALINTE MERI          | RED HARRY   | (4.6)    | 2        | ROB         |

- 4. Click Browse... to select the location where the firmware file is stored.
- 5. Click submit.
- 6. The auto upgrade runs.
  - The Upgrade Status shows the progress of the upgrade.

| UNIFORM                                                                                                    | UIC MPE                                                   | Live View   Setting |  |
|----------------------------------------------------------------------------------------------------|-----------------------------------------------------------|---------------------|--|
| Basic Setting<br><u>System</u><br>Video / Image                                                                   | Firmware Upgrade                                          | • Setting           |  |
| Audio                                                                                                    | Firmware Build Time                                       | 20061129            |  |
| <u>User</u><br><u>Network</u><br>Date / Time                                                                      | Firmware Build Number<br>Firmware upgrade<br>Upgrade Stat | 1<br>tus            |  |
| IP Filtering<br>Application Setting<br>Event<br>Motion Detection<br>Firmware Upgrade<br>Factory Default<br>Peboot |                                                           | 2%                  |  |

When the firmware upgrade has been completed, the machine reboots automatically. Reconnect to the server after 60 seconds.

|                          | UNIFORM                                                                                                    | UIC MPEG4 VIDEO SERVER                                                                                                    | Live View   Setting  |
|--------------------------|----------------------------------------------------------------------------------------------------|----------------------------------------------------------------------------------------------------|----------------------|
| Reset to factory default | Basic Setting<br>System<br>Video./.Image<br>Audio<br>User<br>Network<br>Date / Time<br>IP Filtering<br>Application Setting<br>Event<br>Motion Detection<br>Firmware Upgrade<br>Factory Default<br>Reboot | Factory Default Setting<br>Factory Default Setting<br>Resets all parameters, except the IP parameters<br>Resets all parameters<br>Backup<br>Backup all parameters<br>Restore backup parameters | Set<br>Set<br>Backup |

#### Note:

The new firmware is burned into the Flash ROM during the upgrade, so you must take care during the process and make sure it is not interrupted during the operation. The system may be damaged seriously and need to be returned to the factory for repair if the power cable is removed or becomes loose during the upgrade. Firmware upgrading in a wireless network environment is not recommended because unstable packet transmission may bring about loss of data.

When the firmware upgrade has been completed, you don't need to restart the camera manually. The camera will reboot automatically after 60 seconds (Reboot OK). Then open the IE browser and key in the IP address (The original IP address remains undeleted).

# **Application Setting > Factory Default**

You can use this function to reset to factory default, but all changes, including the IP address, you have made are deleted.

| UNIFORM                                                                                                    | UIC MPE                                               | G4 VIDEO SERVER                          | Live View   Setting |
|----------------------------------------------------------------------------------------------------|-------------------------------------------------------|------------------------------------------|---------------------|
| Basic Setting<br><u>System</u><br>Video / Image                                                                                   | Firmware Upgrade<br>Firmware Info<br>Firmware Version | • Setting                                |                     |
| Audio                                                                                                    | Firmware Build Time                                   | 20061129                                 |                     |
| User                                                                                                    | Firmware Build Number<br>Firmware upgrade             | 1                                        |                     |
| Network<br>Date / Time<br>IP Filtering<br>Application Setting<br>Event<br>Motion Detection<br>Firmware Upgrade<br>Factory Default |                                                       | lease reconnect to the server after 60 s | econds.             |

### Factory Default: Reset to factory default.

| UIC MPEG4 VIDEO SERVER                                                                                                    | Live View   Setting                                                                                                    |
|----------------------------------------------------------------------------------------------------|----------------------------------------------------------------------------------------------------|
| Factory Default Setting<br>Factory Default<br>Resets all parameters, except the IP parameters<br>Resets all parameters<br>Backup<br>Backup all parameters<br>Restore backup parameters<br>Moment Johneel Beckup | Set<br>Set                                                                                                    |
|                                                                                                    |                                                                                                    |
|                                                                                                    | Factory Default Setting<br>Factory Default<br>Resets all parameters, except the IP parameters<br>Resets all parameters<br>Backup<br>Backup all parameters<br>Restore backup parameters<br>Micronfil Internet Reptoner<br>All configuration will be set to factory default, and system will reboot immediately<br>Continue? |

#### Resets all parameters, except the IP parameters:

You can use this function to reset to factory default. All changes you have made are deleted but the IP address and all settings relevant to networking remain valid, including cable and wireless network settings. Click Set to complete the reset.

#### **Resets all parameters:**

You can use this function to reset to factory default. All changes, including the IP address, you have made are deleted. Click Set and a warning window appears to ask if you really want to reset to factory default. Click

"OK" to complete the reset.

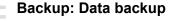

Back all parameters:

Back up all changes you have made. When you click **Backup**, a file download window appears. Back up the file named param.bin (Attention: Don't change the file name; otherwise, the backup may fail.)

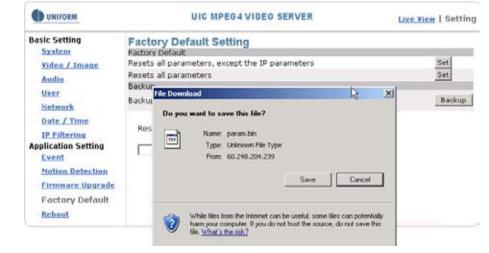

File backup

#### Restore backup parameters:

You can select this function to restore the changes you have made. To do this, click Browse ... to select a backup file and click submit to confirm the restoration.

| UNIFORM                                                                                                    | UIC                                                                                                    | MPEG4 V                         | IDEO SERVER                                                                                                    | Live View | Setting      |
|----------------------------------------------------------------------------------------------------|----------------------------------------------------------------------------------------------------|---------------------------------|----------------------------------------------------------------------------------------------------|-----------|--------------|
| UNIFORM Basic Setting     System     Video / Image     Audio     User     Network     Date / Time     IP Filtering Application Setting     Event     Motion Detection     Firmware Upgrade     Factory Default     Reboot | Firmware Upgr<br>Firmware Info<br>Firmware Version<br>Firmware Build Time<br>Firmware Build Num<br>Firmware upgrade | rade Sel<br>1.0<br>200<br>ber 3 | tting<br>1.0.7<br>1.0.7<br>1. | 1         | ?X           |
|                                                                                                    | My Computer<br>My Network<br>Places                                                                                 | name:<br>of type:               | <br> All Files (".")                                                                                                    |           | pen<br>ancel |

# **Application Setting > Reboot**

You can enable this function for the camera to reboot automatically.

| UNIFORM                                                                                                    | UIC MPE                                | G4 VIDEO SERVER | Live View   Setting |
|----------------------------------------------------------------------------------------------------|----------------------------------------|-----------------|---------------------|
| Basic Setting<br>System<br>Video / Image<br>Audio<br>User<br>Network<br>Date / Time<br>IP Filtering<br>Application Setting<br>Event<br>Motion Detection<br>Firmware Upgrade<br>Factory Default<br>Reboot | Reboot Setting<br>Reboot<br>Reboot Now | (reboot)        |                     |

# **Attachment A: External Alarm**

In addition to the motion detection executed by the internal software application, the camera can connect to external infrared detectors, beepers, and smoke detectors. For more information about these external devices, contact to your local retailer, dealer or installation service provider. This camera provides a standard Alarm I/O for you.

This product is provided with 2 sets of digital inputs and 1 set of digital outputs. Pin 1 and Pin 2 of the terminal are used for external sensor 1, while Pin 2 and Pin 3 are used for external sensors 2. Pin 4, 5, and 6 are relays to control the normal open/normal close of external devices.

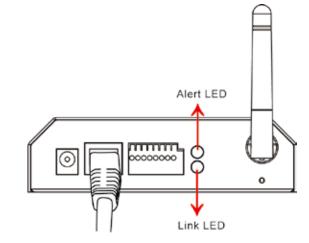

| Pin | Function                             |
|-----|--------------------------------------|
| 1   | Alarm Input #1 (A). Max 24VDC, 12mA. |
| 2   | Alarm Input #1/2 (K). Ground         |
| 3   | Alarm Input #2 (A). Max 24VDC, 12mA  |
| 4   | Alarm Output #1 (NC). Max 24VDC, 1A  |
| 5   | Alarm Output #1 (COM)                |
| 6   | Alarm Output #1 (NO)                 |

## External Alarm I/O Circuit Diagram

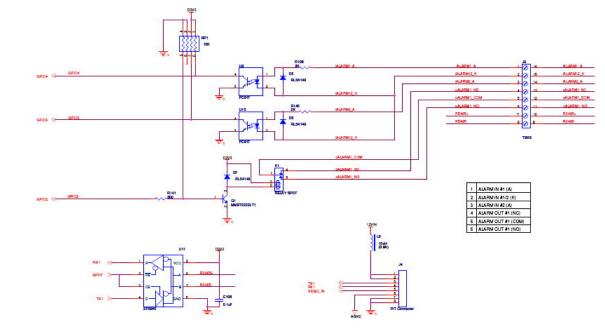

# Warning!

- Where connecting of a low or high current loop to the external alarm input/output of the camera is required, the wiring and connection shall be conducted by a qualified electrician. Incorrect wiring may bring about damage to the camera or product fatal electric shock.
- Direct connection of the external alarm input/output terminal to high-current equipment is not allowed and a customized repeat circuit might be required (provided by the customer) for some cases to isolate the terminal and the high-current equipment. Where the voltage/current of an external device exceeds the loading capability of the Alarm I/O, the camera would be damaged seriously.

# **Attachment B: Bandwidth Estimation**

Since the FPS is dependent on the bandwidth of the camera, the relationship between the size of an image file and the bandwidth is always the major concern of the system construction engineer.

The table below shows the relation between the resolution and size of an MJPEG file in the NTSC system. Please note that the values in the table are for reference only, because the size of an image file is closely related to the complexity of the environment and the actual situation of the place being monitored.

| Image Resolution | Average range of Data Sizes |
|------------------|-----------------------------|
| 176 x 122 (QCIF) | 20 – 40k bit                |
| 352 x 240 (CIF)  | 40– 200k bit                |
| 640 x 480 (VGA)  | 180 – 400k bit              |
| 704 x 480 (D1)   | 200 – 530k bit              |

Ex.: The transmission speed on the Internet is 2fps under 352 x 240, i.e.  $40k^{*2}=80k$  to  $200^{*2}=400k$  per second. It is suggested to apply for 512K "upload" bandwidth.

# Note

1: What the camera needs at the client end is the "upload" bandwidth. However, most ISPs in Taiwan provide download bandwidth that is wider than the upload bandwidth. Therefore, symmetrical bandwidth is a good choice for users who need wider upload bandwidth. Ex. download/upload = 521K/512K

## Note

32 kbps to 64kbps is required for transmission of audio signals.

# Attachment C: Troubleshooting and FAQs

| Question                                                                                          | Answer and Solution                                                                                                    |  |
|---------------------------------------------------------------------------------------------------|----------------------------------------------------------------------------------------------------|--|
|                                                                                                   | Function                                                                                                    |  |
| What encoder and decoder are used by the camera for sounds and images?                            | The camera uses MJPEG or MPEG4 compression technology to provide<br>quality images. MJPEG is a standard image compression technology<br>applicable to different browsers without the need to install additional<br>software. MPEG4 is a next-generation image compression standard and<br>can provide high image quality at low bandwidth. The sound decoder uses<br>PCM (Stereo, 16bit, 8kHz) compression technology.                                                                                                    |  |
| How many users are<br>allowedto view the camera<br>simultaneously?                                | The maximum number of viewers depends on the bandwidth of the client accessing the camera. About 5~6Mbps are used to process data of the camera, so the maximum number of viewers changes in proportion to FPS and the resolution of the image. Obviously, the higher the number of viewers, the lower the performance at each client end.                                                                                                    |  |
| Is it possible to catch the<br>image from the camera in<br>a real-time manner?                    | Yes, you can use the snapshot function from the main control page.                                                                                                    |  |
|                                                                                                   | Camera Installation                                                                                                    |  |
| Can the camera be used outdoors?                                                                  | The camera is not waterproof, so a special waterproof cover must be<br>available for outdoor use. Please note that the waterproof cover may<br>affect the built-in pickup function of the camera.                                                                                                    |  |
| Link LED does not light up.                                                                       | <ul><li>Check that the attached standard transformer is not damaged. Plug the power cable and reboot the machine.</li><li>If the problem remains, contact your dealer for help.</li></ul>                                                                                                    |  |
| What network cable is used for the camera?                                                        | The camera uses a 10 or 100 Base-T Category 5 UTP network cable.                                                                                                    |  |
| How to install and operate<br>the camera behind<br>a firewall?                                    | If you have a firewall in your network environment, please select HTTP mode (Port80). Generally the port 80 is always open for the browser to access the Internet.                                                                                                    |  |
| What are the username<br>and password for the first<br>use and after reset to<br>factory default? | Username = root<br>Password=root.<br>Please change your password immediately after entering the system to<br>ensure information security.                                                                                                    |  |
| I forgot the username and<br>password I used for the<br>setting. What should I do?                | <ul><li>Please proceed as follows</li><li>1. Hold the Reset button for 4 seconds after booting to reset the password to preset</li><li>2. Change the username and the password.</li></ul>                                                                                                    |  |
| I forgot the IP address of<br>the camera. What shoub<br>I do?                                     | Use IP Finder to locate the IP address of the camera.<br>Please connect the camera and the PC on which the IP finder is executed<br>to the same hub.                                                                                                    |  |
| IP Finder cannot find the camera.                                                                 | <ul> <li>When the camera still can't be located over 1 minute, re-activate the camera.</li> <li>Do not connect the camera to more than one router. The IP Finder will not be able to detect the camera.</li> <li>If the IP of PC on which the IP Finder is executed is not correctly set, the IP Finder will not be able to locate the camera. Please confirm that the IF address has been properly set.</li> <li>The anti-virus applications on the PC or the firewall might block the IP Finder from execution. If you can not execute the IP Finder, please disable your anti-virus applications or firewall.</li> </ul> |  |

| Internet Explorer does not display the camera screen correctly.                                    | Please be sure that the version of your Internet Explorer is 6.0 or late<br>Should you have any difficulties, please log on the Microsoft website t<br>update your browser.Microsoft website:<br>http://www.microsoft.com/windows/ie.                                                                                                    |
|----------------------------------------------------------------------------------------------------|----------------------------------------------------------------------------------------------------|
| IP Finder cannot store network parameters.                                                         | <ul> <li>Do not use spaces. Use underline "_" or dash "-".</li> <li>Your connection might have problems. Please ensure that the network parameters and the camera connection are correctly set</li> </ul>                                                                                                    |
|                                                                                                    | Access to Camera                                                                                                    |
| I cannot enter the login<br>screen and camera page<br>from Internet Explorer.<br>What should I do? | <ul> <li>The IP address of the camera is possibly being used by another PC device. Please disconnect the network cable from the camera and execute PING to confirm if the IP address has been used.</li> <li>It is possibly due to the network cable. Please use the cross-line net cable to connect the PC and the camera, and see if the log-in scree appears.</li> <li>Be sure that the network connection and the settings are properly configured.</li> <li>Be sure to enter correct IP address in the Internet Explorer. If you us dynamic IP address, the address might have been changed after yo last check.</li> <li>Internet traffic might slow down the webpage access. Please wait.</li> <li>Be sure that you are using http port. The default setting is Port 80. If be converted to the private camera IP address.</li> <li>The port assigned for your camera might not able to access the Internet Contact your ISP to acquire a usable port.</li> <li>The proxy server might be blocking you from connecting to the camero not set the proxy server</li> <li>Please be sure that the default gateway address is correct</li> <li>Your router might need Port conversion. Refer to the user manual of your rou for details.</li> <li>If you are using DDNS, please remember to set the default gateway server address.</li> <li>If none of the procedures above is working, please reset to the factor default values and re-install.</li> </ul> |
| No image appears on the main control screen.                                                       | <ul> <li>If the problem still persists, there might be some problems with the</li> <li>When using PC to connect to the camera for the first time, a securit warning window will tell you that you need to download the ActiveX control. When you are using Windows 2000 or Windows XP, you m need a properly- authorized user account to install the application</li> <li>Network traffic might slow down the video streams. If the video is extremely slow, select a lower resolution for a lower bandwidth requirement.</li> </ul>                                                                                                    |
| Check whether the Active<br>X control of the camera<br>has been installed in your<br>computer.     | Select C:\Windows\Downloaded Program Files to check if the file "Me<br>Viewer Class" is registered. The status bar should indicate the file has<br>been installed. If you do not see this file, be sure that your Internet<br>Explorer security is properly set (the default value is moderate).<br>Re-connect to the camera main page and download the file again.<br>Incomplete download or installation of the camera ActiveX control is t<br>major reason for this problem. Check the security setting of your Inter<br>Explorer. Close and re-open Internet Explorer, and enter the main pa<br>see if you can log in.                                                                                                    |

-

| Internet Explorer displays<br>the following message:<br>Downloading the ActiveX<br>control is prohibited under<br>the current security setting. | Change the IE security setting to allow downloading unsigned ActiveX control.<br>IE → Tools → Internet Options → Security → Custom Leve1.Change"Inactive to "Tips" for the ActiveX control if required                                                                                                    |
|----------------------------------------------------------------------------------------------------|----------------------------------------------------------------------------------------------------|
| The camera can operate<br>only in the LAN rather in<br>the Internet environment                                                                 | <ul> <li>A firewall mechanism might have been activated. Check the setting of your system or ask your network administrator. To access the camera from the Internet, you may need to change the setting of the firewall.</li> <li>Make sure that your camera does not conflict with other servers on the same LAN.</li> <li>Check the router and make sure that its setting allows it to access your camera from the Internet</li> </ul>                                                    |
| The number of frames<br>transmitted are less than<br>the defined value.                                                                         | <ul> <li>Congestion of the network or objects of the image may affect the number of frames transmitted. The number of frames may be less that the defined value when they are transmitted via a congested network</li> <li>The number of frames transmitted may become less when multiple users are viewing the video stream</li> <li>The network hub might be another reason for this problem, especially when multiple camera video streams are viewed simultaneously.</li> </ul>         |
| When the audit function is<br>activated, the video<br>streaming area becomes<br>black or the transmission<br>becomes slower.                    | <ul> <li>When you connect your PC to the camera, no sufficient bandwidth is available to support more frames with the current resolution of video streams. Reduce the resolution to QCIF(176x144) or CIF (320x240) an deactivate the audio function.</li> <li>The audio signal needs 32 to 64 kbps of your bandwidth. You can deactivate the audio function to improve the image quality. Your Internet service may have not sufficient bandwidth to support audio transmission.</li> </ul> |
| Images cannot be<br>transmitted via e-mail or<br>FTP.                                                                                           | <ul> <li>Make sure the IP address of the gateway and domain server (DNS) have been defined correctly.</li> <li>Where FTP still fails, contact your ISP or network administrator to check the FTP server.</li> </ul>                                                                                                    |
| I can't control the camera<br>to move up, down, right,<br>left or to the center or<br>preset point.                                             | <ul> <li>When communication to the camera stops, click "Refresh" on your IE browser to refresh the transmission.</li> <li>It might be that other users are controlling the movement of the camera</li> <li>The horizontal/vertical movement of the camera has reached its limit</li> <li>The horizontal/vertical remote control option of the camera might have been deselected.</li> </ul>                                                                                                 |
| I can't control the camera<br>to move up, down, right, or<br>left smoothly.                                                                     | Delay might occur when you are accessing a video stream and remotely<br>moving the camera horizontally. Where significant delay is identified whe<br>you move the camera horizontally or vertically deactivate the audio<br>streams and/or reduce the size of the video stream                                                                                                    |

|                                                                                                    | Function                                                                                                    |
|----------------------------------------------------------------------------------------------------|----------------------------------------------------------------------------------------------------|
| Camera has a problem focusing.                                                                      | <ul> <li>The lens might be contaminated with dust, fingerprints, or other dirt. Use<br/>a special cleaning cloth to clean the lens or adjust the focus manually</li> <li>Focusing might be impossible in some cases. If the object is too close to<br/>the lens, more it away from your camera.</li> </ul>                                                                                   |
| Color of the video stream is too deep or light                                                      | <ul> <li>Please confirm that the image your are watching has the best quality.<br/>Adjust the setting of your display card (color quality) to at least 16 bits<br/>(24 bits or more are recommended)</li> <li>Incorrect camera video setting. You may need to adjust some<br/>parameters, such as brightness, contrast, color, and saturation.</li> </ul>                                    |
| Video stream flashes.                                                                               | <ul> <li>Incorrect power cord frequency may cause flashing of the image.<br/>Confirm that your camera uses NTSC or PAL system</li> <li>The image flashes if the objects are black. In this case, adjust the illumination brighter around your camera.</li> </ul>                                                                                                    |
| This is noise problem during transmission of the image.                                             | Noise may be produced if you install your camera at a very dark place.<br>Adjust the illumination around your camera.                                                                                                    |
| I can't control the camera<br>to move up, down, right,<br>left or to the center or<br>preset point. | <ul> <li>When communication to the camera stops, click "Refresh" on your IE browser to refresh the transmission.</li> <li>It might be that other users are controlling the movement of the camera.</li> <li>The horizontal/vertical movement of the camera has reached its limit</li> <li>The horizontal/vertical remote control option of the camera might have been deselected.</li> </ul> |
|                                                                                                    | Others                                                                                                    |
| How to reboot my camera?                                                                            | If you only need to re-boot the system and don't want to change any<br>setting, enter the Setting page and select the Reboot option at the bottom<br>of the screen. The system will reboot automatically                                                                                                    |
| I can't replay recorded files.                                                                      | Confirm that you have installed Microsoft <sup>®</sup> 's DirectX 9.0 or above and use Windows Media Player 9 or above.                                                                                                    |